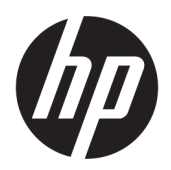

คู่มื้อผู้ใช้

© Copyright 2018, 2019 HP Development Company, L.P.

Chrome, Chromebook, Google Cloud Print และ Google Drive เป็นเครื่องหมายการค้าของ Google LLC; microSD และโลโก้ microSD เป็น เครื่องหมายการค้าหรือเครื่องหมายการค้าจดทะเบียน ของ SD-3Cในสหรัฐอเมริกาในประเทศอื่นๆ หรือในทั้ง สองบริบท; DisplayPort™ และโลโก้ DisplayPort™ เป็นเครื่องหมายการค้าของสมาคมมาตรฐานด้าน อิเล็กทรอนิกส์วิดีโอ (VESA®) ในสหรัฐอเมริกาและใน ประเทศอื ่นๆ

ข้อมูลที่ระบุในที่นี้อาจมีการเปลี่ยนแปลงโดยไม่จำเป็น ้ต้องแจ้งให้ทราบล่วงหน้า การรับประกันสำหรับ ี ผลิตภัณฑ์และบริการของ HP ระบุไว้อย่างชัดเจนในใบรับ ประกันที่ ให้มาพร้อมกับผลิตภัณฑ์และบริการดังกล่าว ่ เท่านั้น ข้อความในที่นี้ไม่ถือเป็นการรับประกันเพิ่มเติม แต่อย่างใด HP จะไม่รับผิดชอบต่อข้อผิดพลาดทาง เทคนิคหรือภาษาหรือการละเว้นข้อความในที่นี้

พิมพ์ครั้งที่สอง: พฤศจิกายน 2019

พิมพ์ครั้งที่หนึ่ง: กันยายน 2018

หมายเลขภาคผนวกของเอกสาร: L41338-282

#### **ประกาศเกี ่ยวกับผลิตภัณฑ์**

เอกสารนี้อธิบายเกี่ยวกับคุณสมบัติทั่วไปที่มีอยู่ใน ้ คอมพิวเตอร์ โดยส่วนใหญ่ อาจไม่สามารถเลือกใช้งาน คุณลักษณะบางอย่างสำหรับคอมพิวเตอร์ของคุณ

#### **ขอก้ ําหนดซอฟตแวร ์ ์**

ึ การติดตั้ง คัดลอก ดาวน์โหลด หรือใช้งานผลิตภัณฑ์ ซอฟต์แวร์ ใดๆ ที่ติดตั้งไว้ก่อนหน้าในคอมพิวเตอร์ เครื่องนี้ เป็นการแสดงว่าคุณยินยอมที่จะถูกผูกมัดโดย ข้อกำหนดของข้อตกลงการอนุญาตใช้งานสำหรับผู้ใช้ (EULA) ของ HP หากคณไม่ยอมรับข้อกำหนดใบ อนญาตใช้งาน วิธีแก้ ไขเพียงอย่างเดียวที่คณจะทำได้ก็ คือ ส่งคืนผลิตภัณฑ์ทั้งหมดที่ยังไม่ ได้ใช้งาน (ฮาร์ดแวร์ และซอฟต์แวร์) ภายใน 14 วันเพื่อขอรับเงินคืนเต็ม จำนวน โดยจะต้องเป็นไปตามนโยบายการคืนเงินของผู้ ขายของคณุ

สำหรับข้อมูลเพิ่มเติมใดๆ หรือคำขอให้ทำการคืนเงิน ตามราคาคอมพิวเตอร์ทั้งหมด โปรดติดต่อผู้ขายของคุณ

### ประกาศคำเตือนเรื่องความปลอดภัย

คำเตือน! เพื่อลดโอกาสในการเกิดการบาดเจ็บเนื่องจากความร้อนหรือปัญหาคอมพิวเตอร์มีความร้อนสูงเกิน อย่าวาง คอมพิวเตอร์ ไว้บนตักของคุณโดยตรง หรืออย่าก็ดขวางช่องระบายอากาศของคอมพิวเตอร์ ใช้คอมพิวเตอร์บนพื้นผิวที่แข็งและ ราบเรียบเท่านั้น อย่าให้พื้นผิวที่แข็ง เช่น เครื่องพิมพ์ที่วางไว้ข้างๆ หรือพื้นผิวที่นุ่ม เช่น หมอน หรือพรม หรือเสื้อผ้า ปิดกั้นทาง ระบายอากาศ นอกจากนี้ อย่าให้อะแดปเตอร์ AC สัมผัสกับผิวหนังหรือพื้นผิวที่นุ่ม เช่น หมอน หรือพรม หรือเสื้อผ้าในขณะที่ใช้ ่ งาน คอมพิวเตอร์และอะแดปเตอร์ AC เป็นไปตามข้อจำกัดอุณหภูมิของพื้นผิวที่ผู้ใช้สามารถเข้าถึงได้ ตามที่มาตรฐานความ ้ ปลอดภัยที่มีผลบังคับใช้กำหนดไว้

# สารบัญ

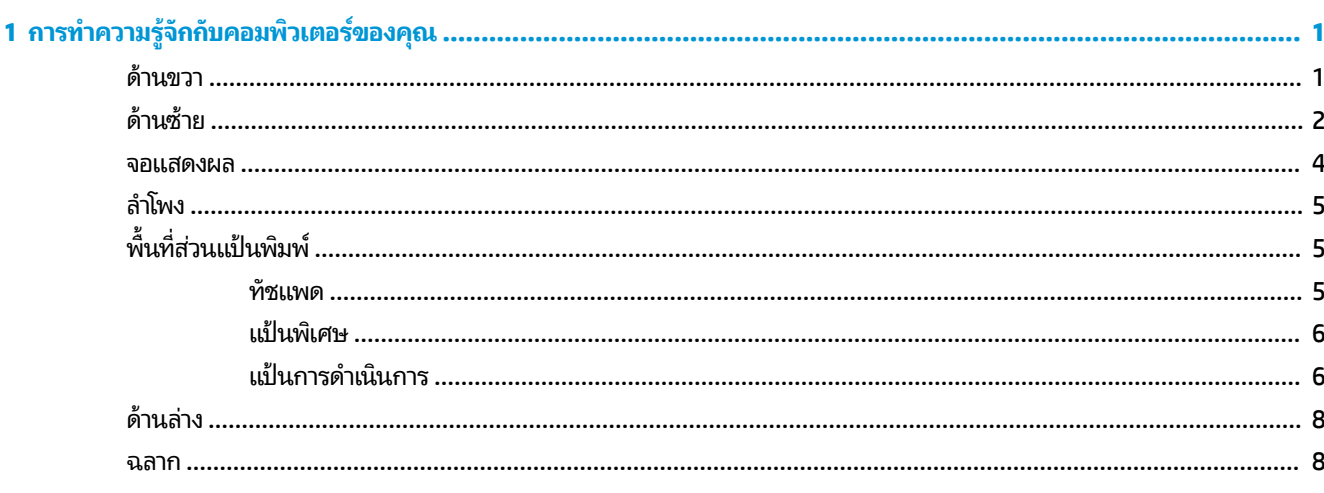

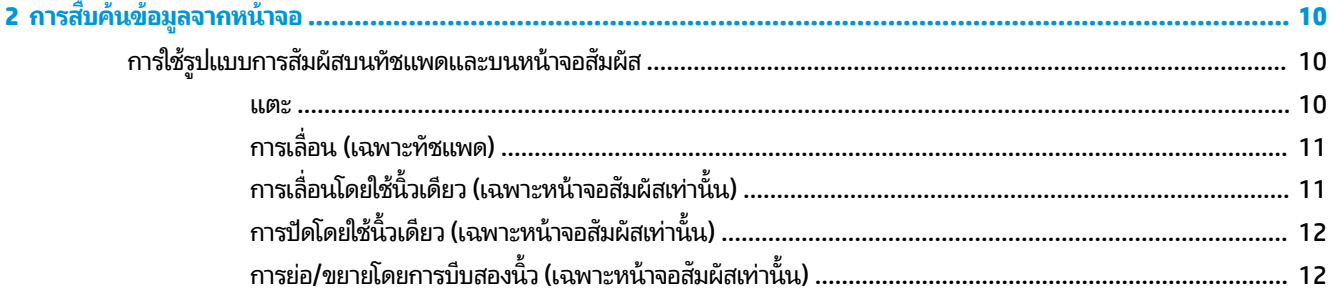

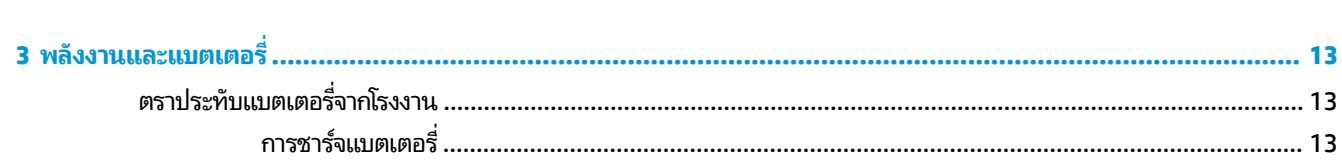

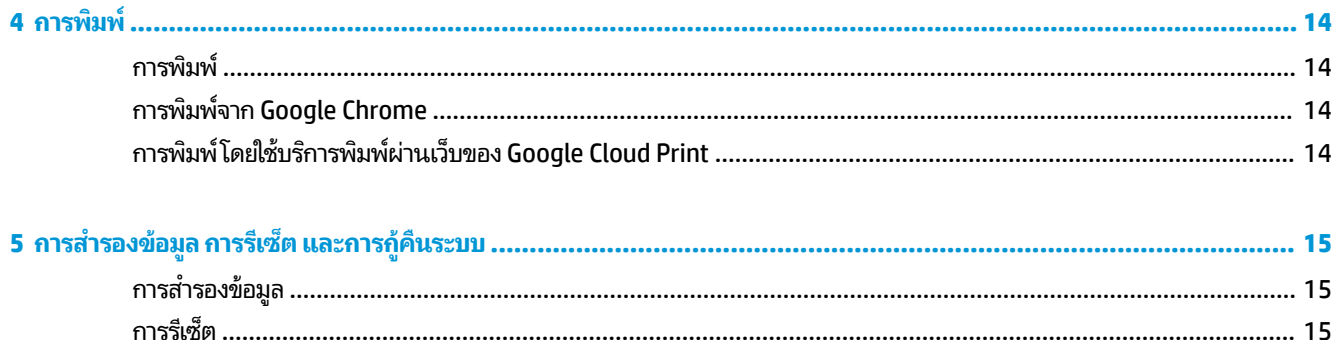

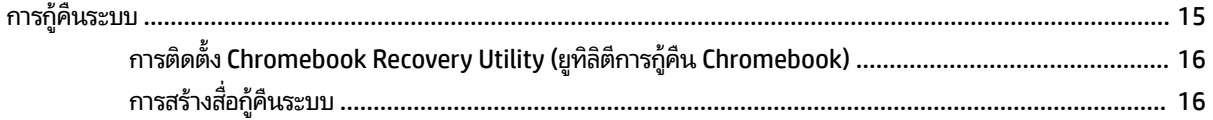

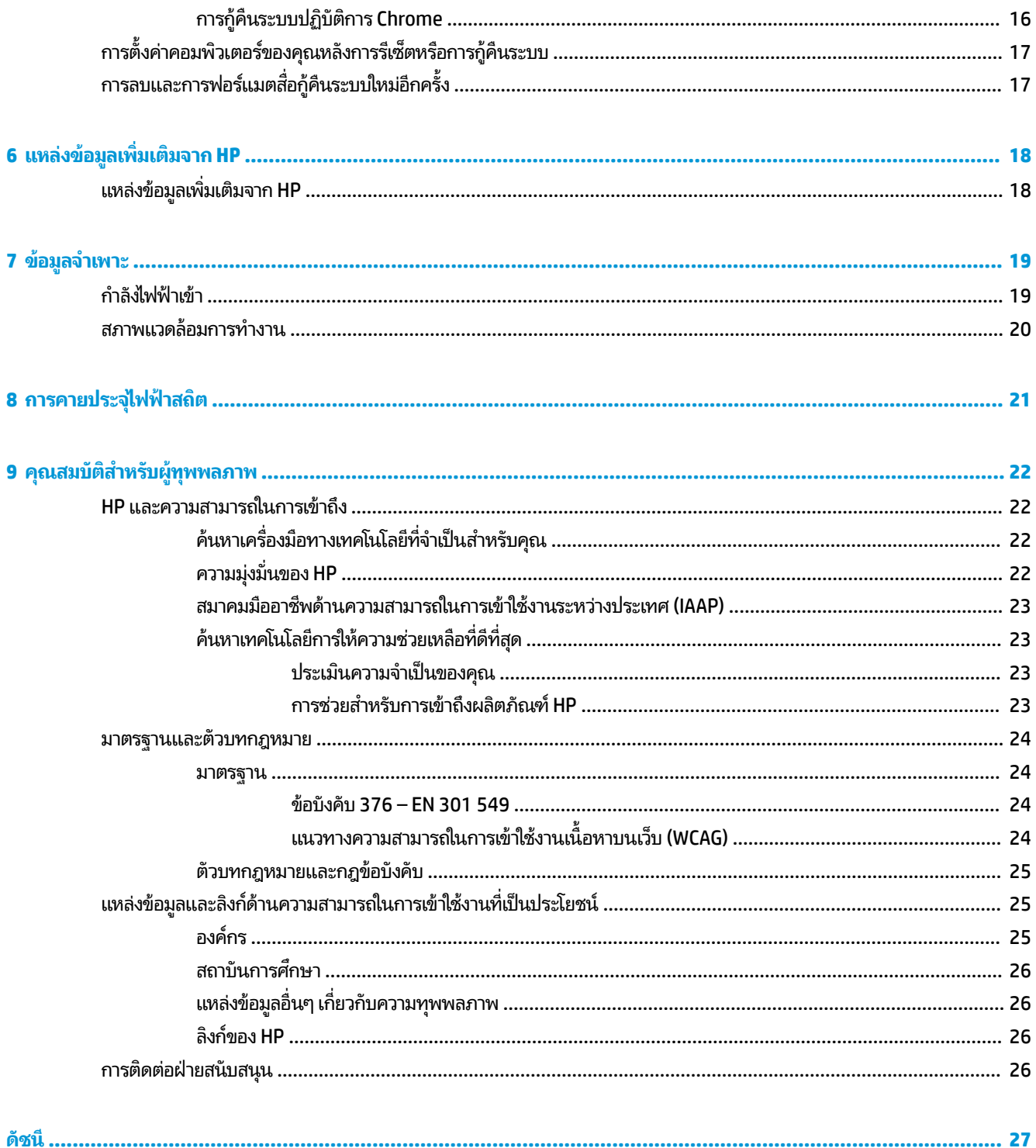

#### <span id="page-6-0"></span>**1 การท าความร ู จ ้ ั กก ั บคอมพ ิ วเตอรของค ์ ณ ํ ุ**

คอมพิวเตอร์ของคุณมาพร้อมกับส่วนประกอบคุณภาพสูง เนื้อหาในบทนี้แจกแจงรายละเอียดเกี่ยวกับส่วนประกอบต่างๆ รวมถึง ้ตำแหน่งของส่วนประกอบและวิธีการทำงาน

# **ด ้ านขวา**

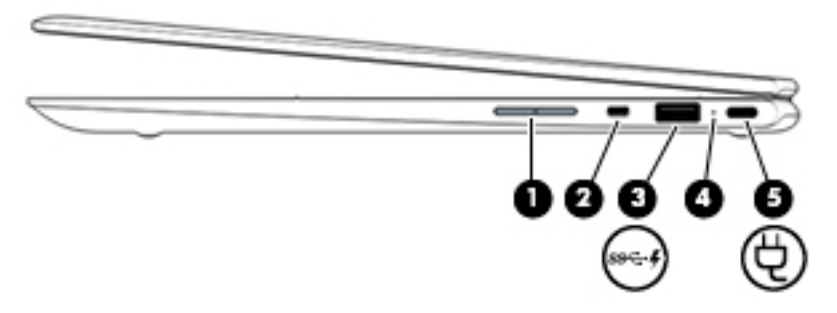

#### **ตาราง 1-1 ส ่วนประกอบด้านขวาและคําอธบาย ิ**

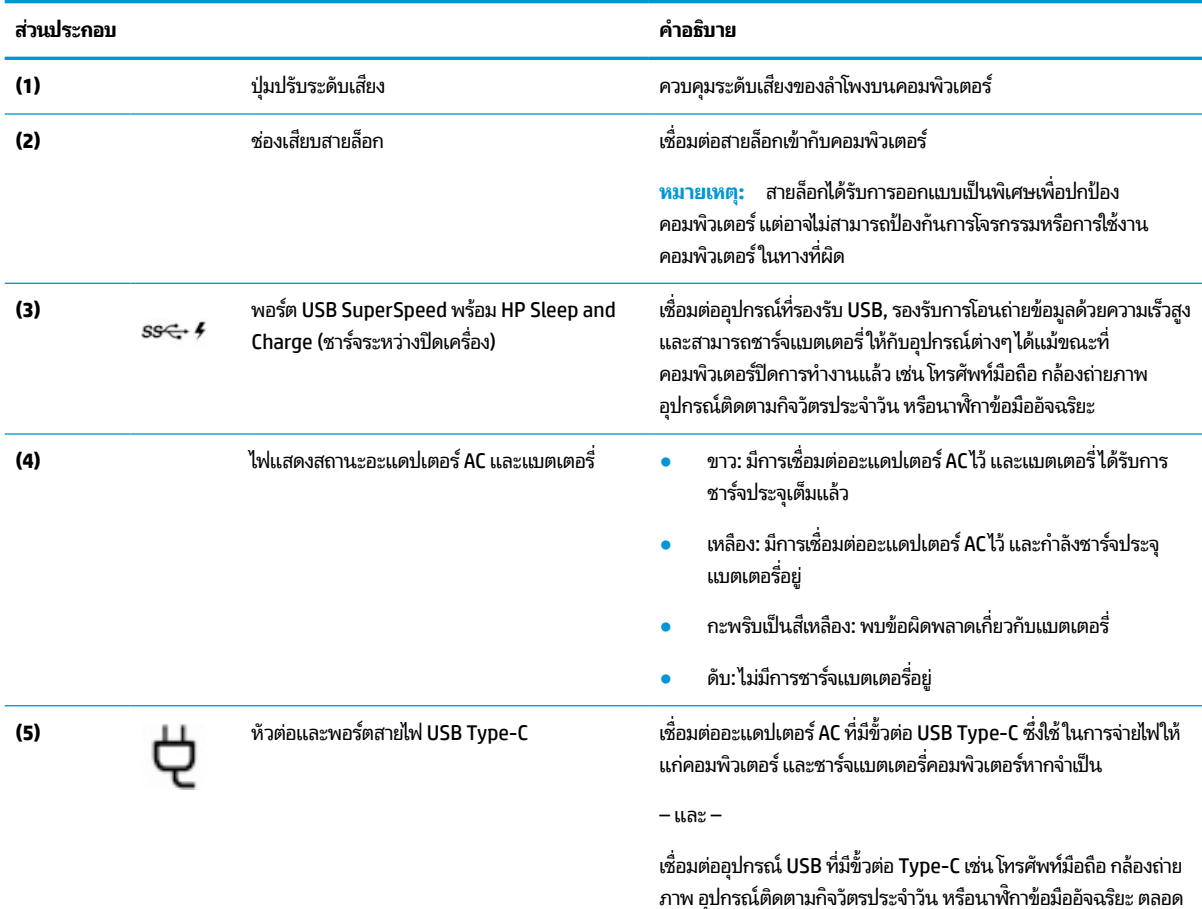

้ จนสามารถโอนถ่ายข้อมูลระหว่างอุปกรณ์ได้

#### <span id="page-7-0"></span>**ตาราง 1-1 ส ่วนประกอบด้านขวาและคําอธบาย ิ (ต่อ)**

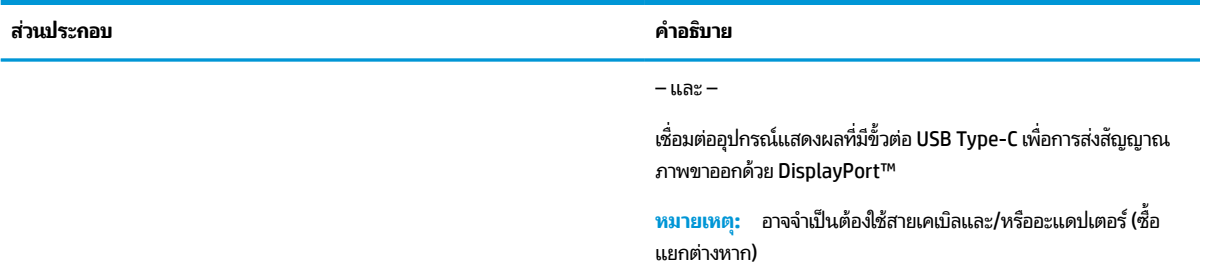

# **ด ้ านซาย ้**

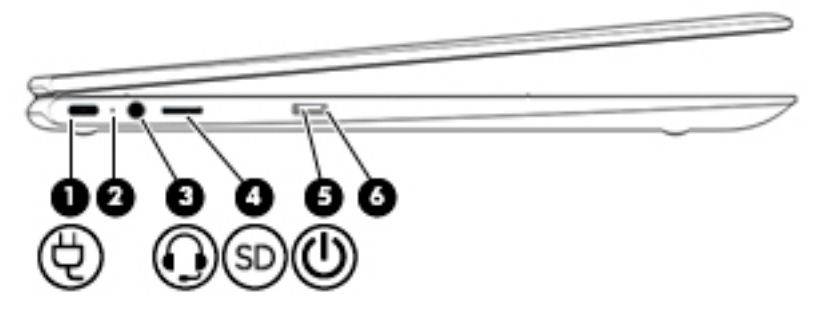

**ตาราง 1-2 ส ่วนประกอบด้านซายและค ้ ําอธบาย ิ**

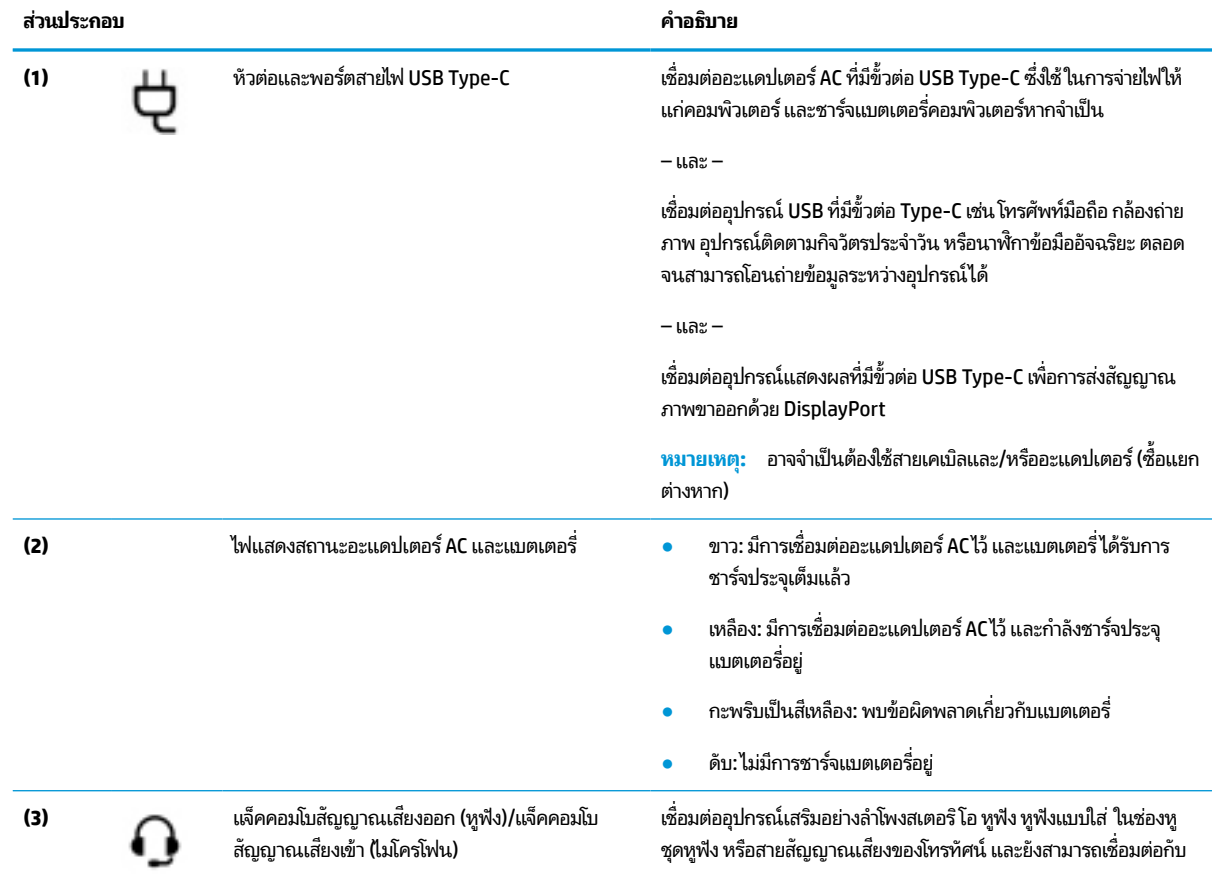

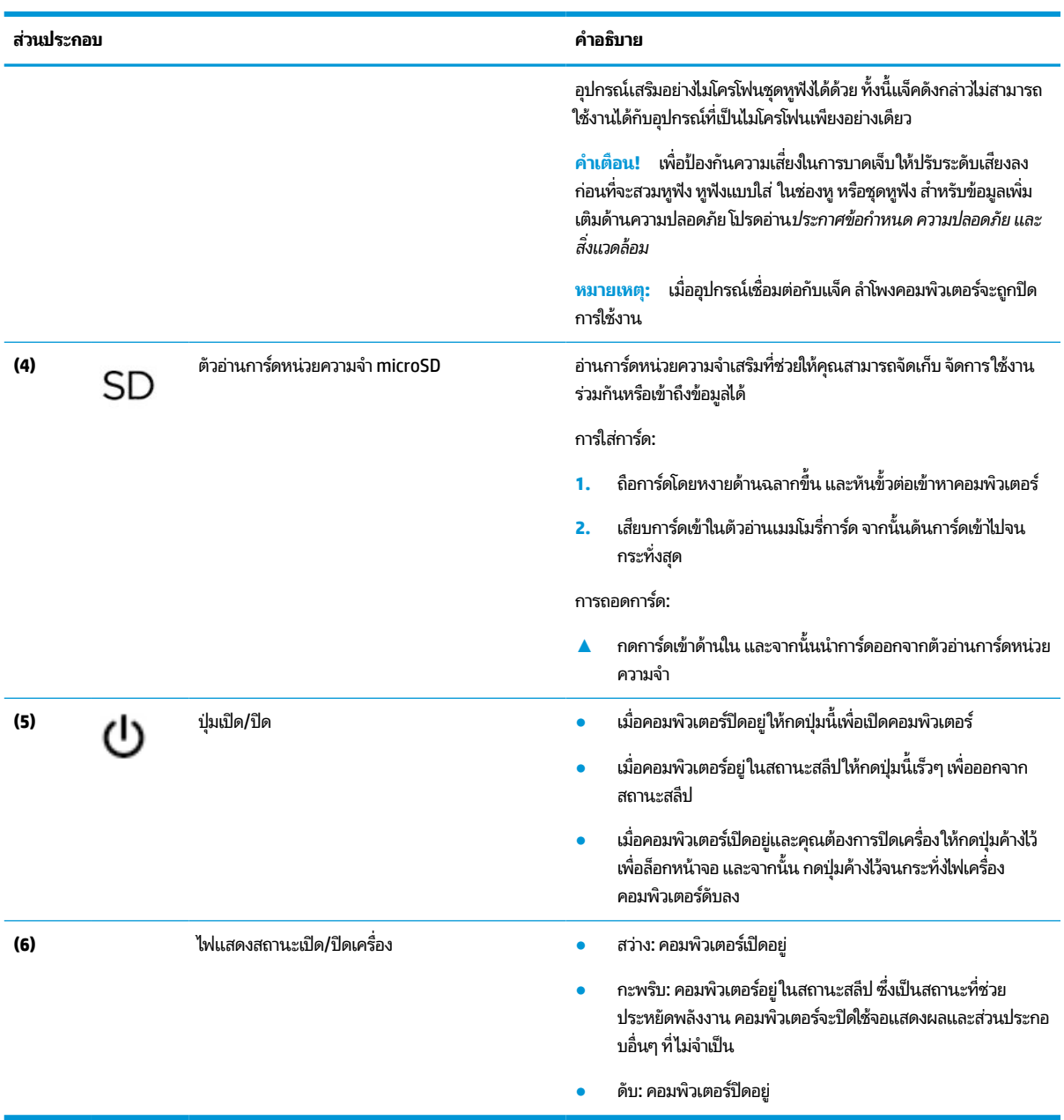

#### <span id="page-8-0"></span>**ตาราง 1-2 ส ่วนประกอบด้านซายและค ้ ําอธบาย ิ (ต่อ)**

#### <span id="page-9-0"></span>**จอแสดงผล**

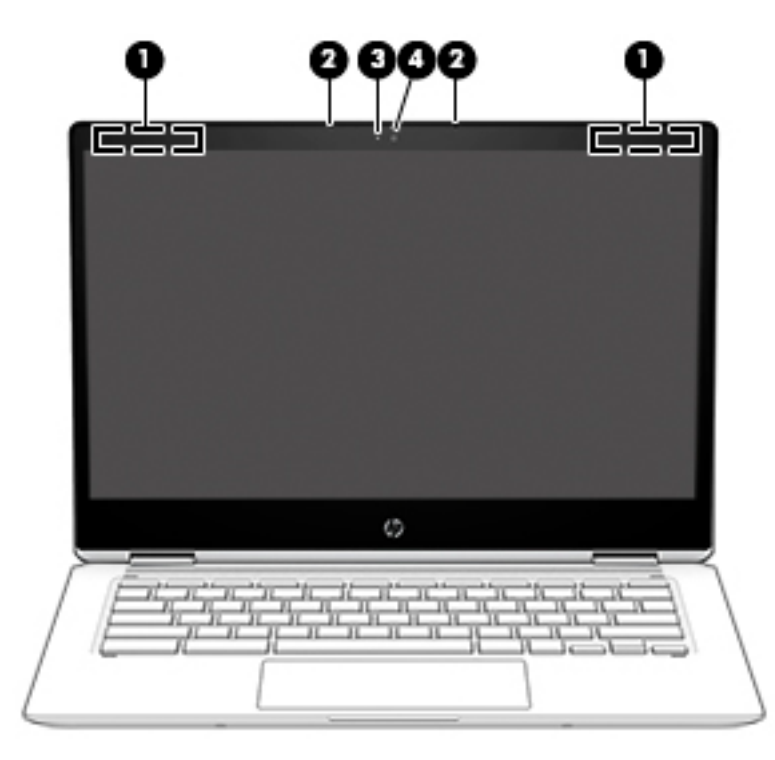

**ตาราง 1-3 ส ่วนประกอบจอแสดงผลและคําอธบาย ิ**

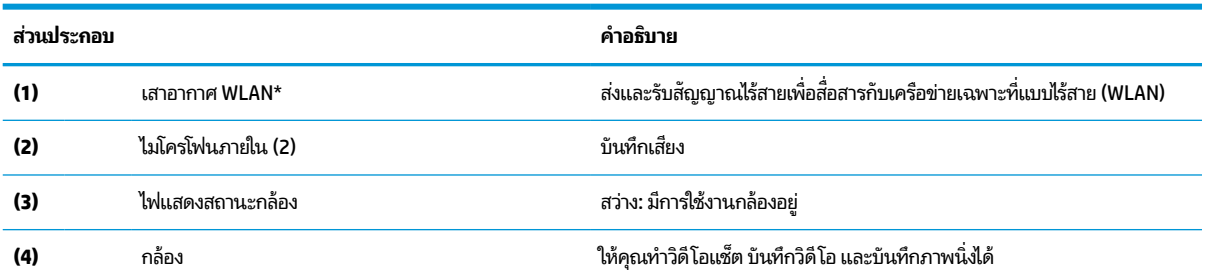

\*เสาอากาศถูกซ่อนอยู่ด้านในคอมพิวเตอร์ และตำแหน่งของเสาอากาศอาจแตกต่างไปในแต่ละรุ่น เพื่อการรับส่งสัญญาณที่ดีที่สุด พื้นที่รอบๆ เสาอากาศควรจะ ปราศจากสิ่งก็ดขวาง

สำหรับประกาศข้อกำหนดระบบไร้สาย โปรดดูหัวข้อ*ประกาศข้อกำหนด ความปลอดภัย และสิ่งแวดล้อม* ที่มีผลบังคับใช้กับประเทศหรือภูมิภาคของคุณ

หากต้องการอ่านคู่ม็อฉบับนี้ กรุณาไปที่ <u>http://www.hp.com/support</u> แล้วปฏิบัติตามคำแนะนำเพื่อค้นหาผลิตภัณฑ์ของคุณ จากนั้นเลือก **User Guides** (คู่มือผู้ใช้)

# <span id="page-10-0"></span>**ลําโพง**

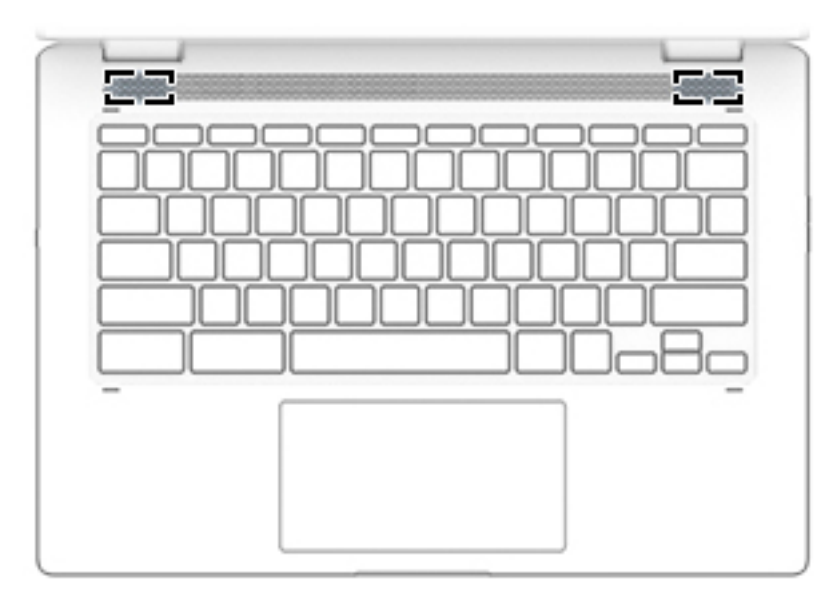

#### **ตาราง 1-4 ลําโพงและคําอธบาย ิ**

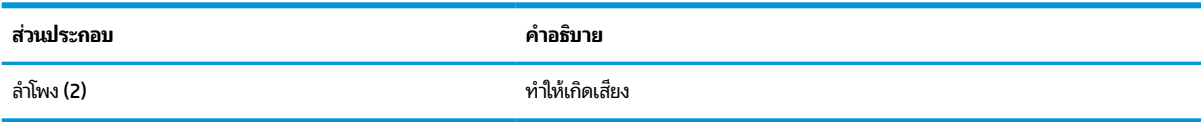

# <mark>พื้นที่ส่วนแป้นพิมพ์</mark>

**ทัชแพด**

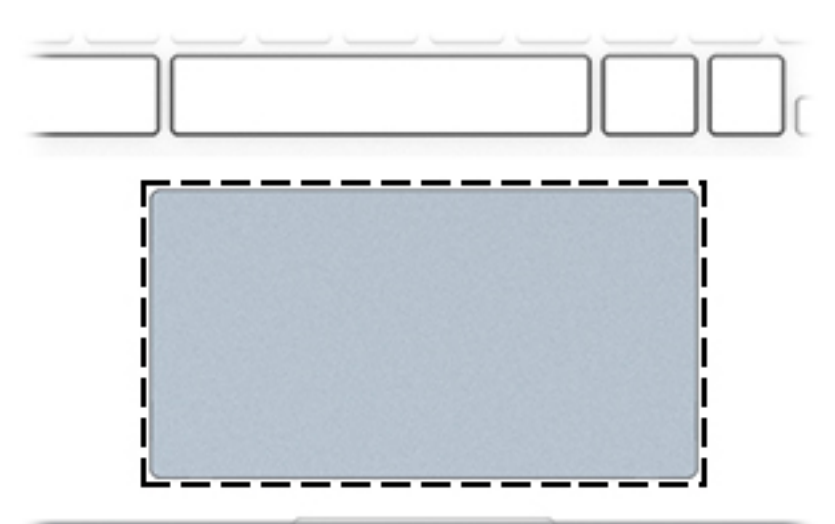

#### **ตาราง 1-5 ส ่วนประกอบของทัชแพดและคําอธบาย ิ**

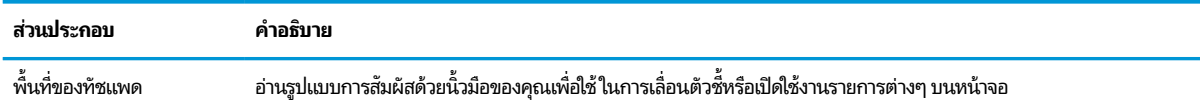

#### <span id="page-11-0"></span>**ตาราง 1-5 ส ่วนประกอบของทัชแพดและคําอธบาย ิ**

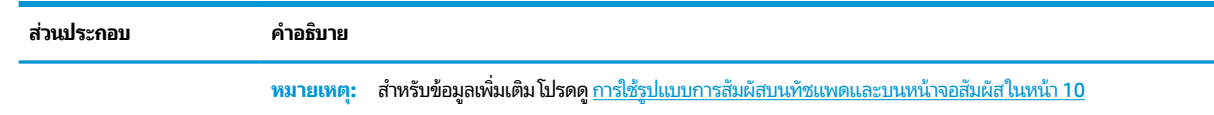

### **แป้นพิเศษ**

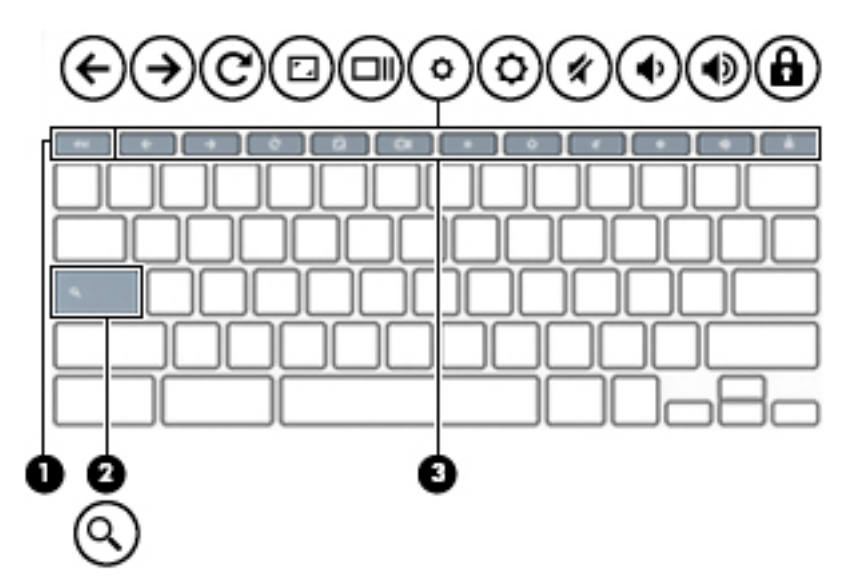

#### **ตาราง 1-6 แป้นพิเศษและคําอธบาย ิ**

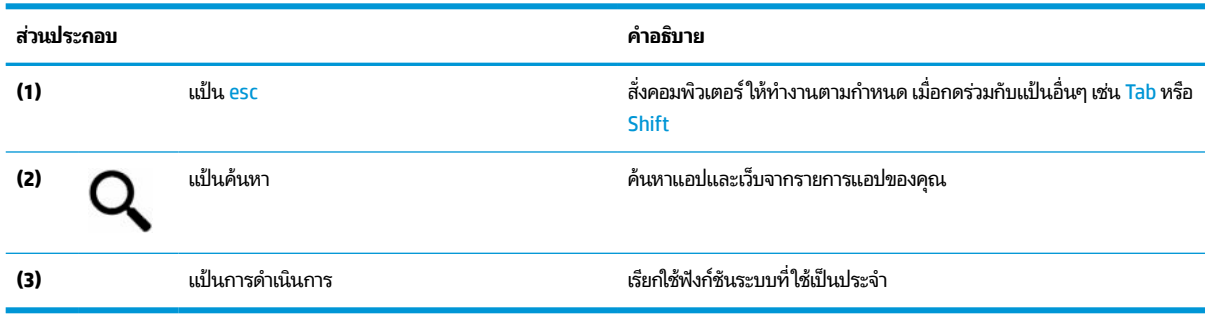

### **แป้นการดําเนินการ**

แป้นการดำเนินการจะมีการทำงานตามฟังก์ชันที่ระบุไว้ผ่านไอคอนบนแป้น หากต้องการทราบถึงแป้นต่างๆ ที่อยู่บนผลิตภัณฑ์ของ คุณ กรุณาดูได้จาก <u>แป้นพิเศษในหน้า 6</u>

▲ หากต้องการใช้แป้นการดำเนินการให้กดแป้นค้างไว้

สำหรับข้อมูลเพิ่มเติมเกี่ยวกับแป้นการดำเนินการและแป้นลัด โปรดดู <u>[https://support.google.com/chromebook/answer/](https://support.google.com/chromebook/answer/183101)</u> <u>[183101](https://support.google.com/chromebook/answer/183101)</u> โดยสามารถเลือกภาษาของคุณได้ที่ด้านล่างของหน้าเว็บดังกล่าว

<span id="page-12-0"></span>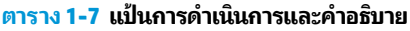

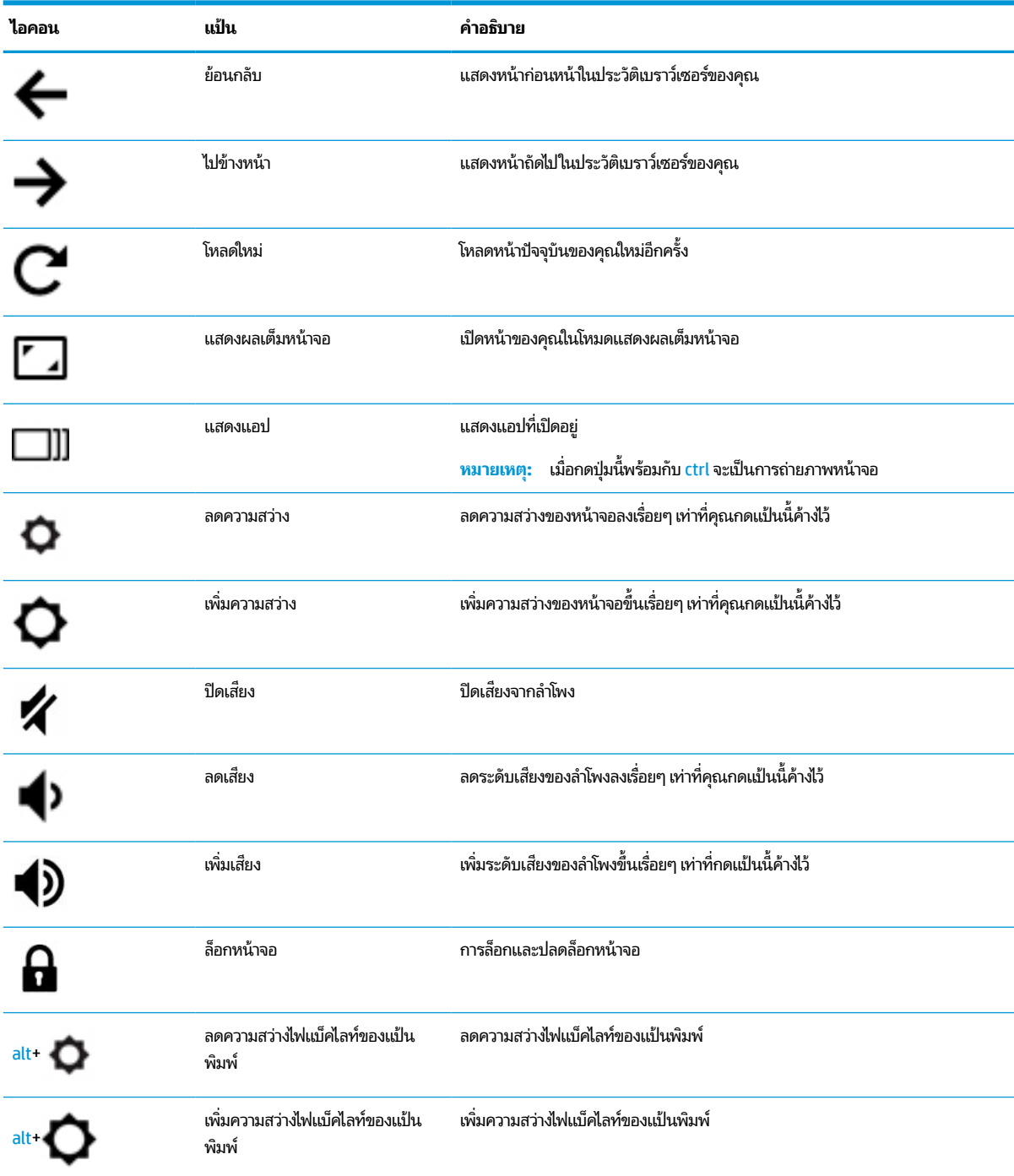

# <span id="page-13-0"></span>**ด ้ านลาง่**

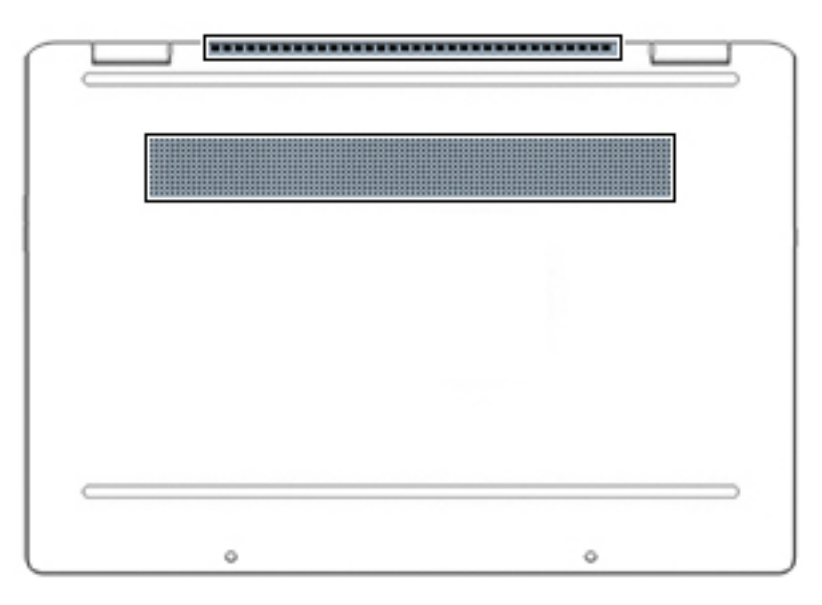

#### **ตาราง 1-8 ส ่วนประกอบด้านลางและค ่ ําอธบาย ิ**

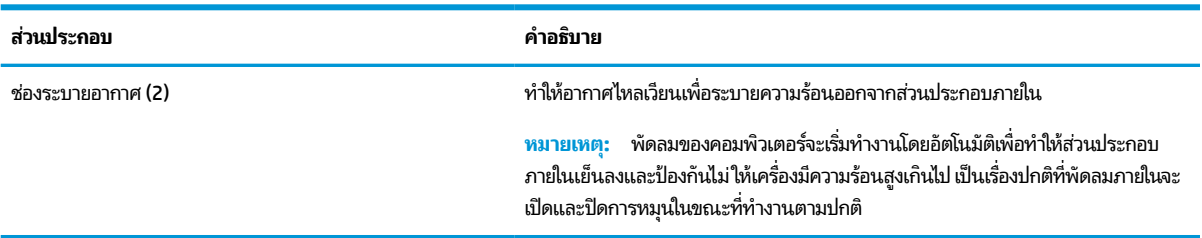

#### **ฉลาก**

ฉลากที่ติดอยู่กับคอมพิวเตอร์จะแสดงข้อมูลที่คุณอาจต้องใช้ ในการแก้ ไขปัญหาของระบบหรือเมื่อคุณเดินทางไปต่างประเทศและ ้นำคอมพิวเตอร์ไปด้วย ฉลากอาจอยู่ในรูปแบบกระดาษหรือพิมพ์ติดไว้บนผลิตภัณฑ์

- สิ่งสำคัญ: ตรวจสอบตำแหน่งต่อไปนี้สำหรับฉลากที่อธิบายในส่วนนี้: ด้านล่างของคอมพิวเตอร์ ด้านในช่องใส่แบตเตอรี่ไต้ฝาปิด ่ หรือที่ด้านหลังของจอแสดงผล หรือด้านล่างของขาตั้งแท็บเล็ต
	- ฉลากบริการ—แสดงข้อมูลที่สำคัญในการระบุคอมพิวเตอร์ของคุณ ขณะติดต่อขอรับบริการ คุณอาจต้องแจ้งซีเรียลนัมเบอร์ หมายเลขผลิตภัณฑ์ หรือหมายเลขรุ่น ค้นหาข้อมูลนี้ก่อนติดต่อฝ่ายสนับสนุน

ฉลากข้อมูลการให้บริการจะคล้ายกับตัวอย่างด้านล่างโปรดดูที่ภาพประกอบที่ ใกล้เคียงกับฉลากข้อมูลการให้บริการใน ่ คอมพิวเตอร์ของคุณมากที่สุด

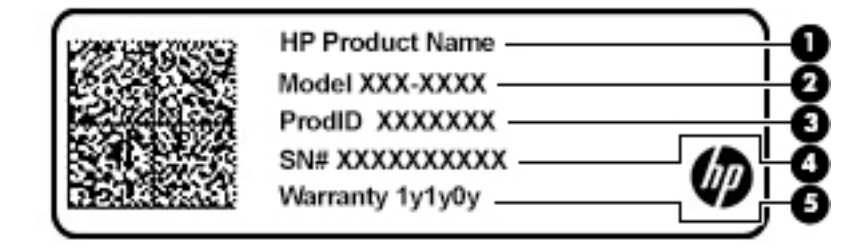

#### <span id="page-14-0"></span>**ตาราง 1-9 ส ่วนประกอบของฉลากบรการ ิ**

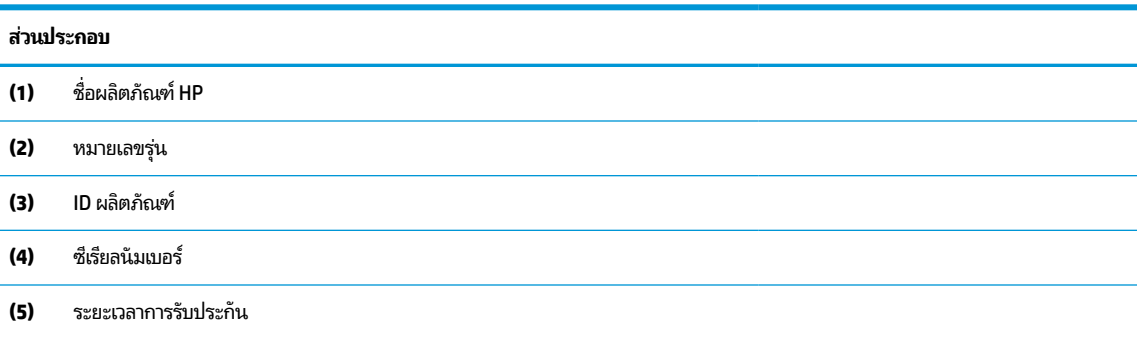

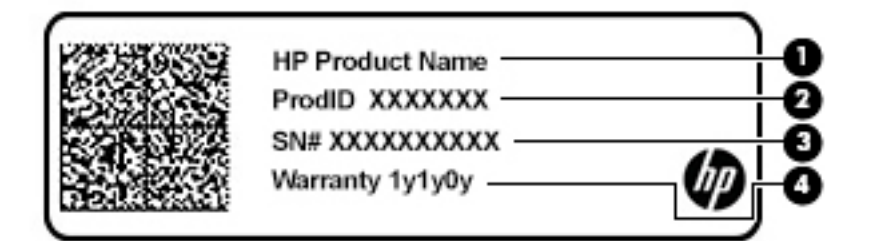

#### **ตาราง 1-10 ส ่วนประกอบของฉลากบรการ ิ**

### **ส ่วนประกอบ (1)** ชื ่ ชื่อผลิตภัณฑ์ HP **(2)** ID ผลตภิ ัณฑ ์ **(3)** ซีเรียลนัมเบอร์ **(4)** ระยะเวลาการรับประกัน

- $\bullet$  ป้ายระบุข้อกำหนด—มีข้อมูลระเบียบข้อบังคับเกี่ยวกับคอมพิวเตอร์
- ป้ายระบุการรับรองอุปกรณ์ไร้สาย—ให้ข้อมูลเกี่ยวกับอุปกรณ์ไร้สายซึ่งเป็นอุปกรณ์เสริม และเครื่องหมายรับรองในประเทศ หรือพื้นที่ที่มีการรับรองการใช้งานอุปกรณ์ดังกล่าว

# <span id="page-15-0"></span>**2 การสืบค้ นขอม ้ ู ลจากหน ้ าจอ**

คุณสามารถใช้งานหน้าจอคอมพิวเตอร์ ได้หลายรูปแบบดังต่อไปนี้:

- ่ ใช้รูปแบบการสัมผัสบนหน้าจอคอมพิวเตอร์ โดยตรง
- ใช้รูปแบบการสัมผัสบนทัชแพด

# **การ ใชร ้ ู ปแบบการสัมผัสบนทัชแพดและบนหน ้าจอสัมผัส**

ทัชแพดจะช่วยให้คุณควบคุมหน้าจอคอมพิวเตอร์และควบคุมตัวชี้ โดยใช้รูปแบบการสัมผัสแบบง่ายๆ หากต้องการควบคุมหน้าจอ สัมผัส (เฉพาะบางผลิตภัณฑ์เท่านั้น) ให้สัมผัสบนหน้าจอโดยตรงโดยใช้รูปแบบการสัมผัสดังที่อธิบายไว้ ในบทนี้

#### **แตะ**

ไช้รูปแบบการแตะ/แตะสองครั้งเพื่อเลือก หรือเปิดรายการบนหน้าจอ

ื● ชี้ ไปที่รายการบนหน้าจอ จากนั้นแตะด้วยหนึ่งนิ้วที่พื้นที่ทัชแพดหรือบนหน้าจอสัมผัสเพื่อเลือกรายการดังกล่าว แตะสองครั้ง เพื ่อเปิด

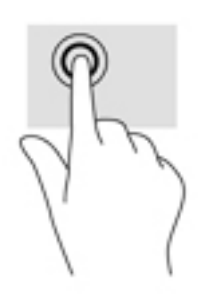

● แตะด้วยสองนิ้วบนพื้นที่ทัชแพดหรือหน้าจอสัมผัส เพื่อเปิดเมนูที่ปรับเปลี่ยนตามบริบท

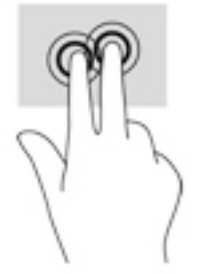

## <span id="page-16-0"></span>**การเลื ่อน (เฉพาะทัชแพด)**

การเลื่อนมีประโยชน์สำหรับการขยับขึ้น ลง หรือไปด้านข้างในหน้าเพจหรือรูปภาพ เลื่อนหน้าจอโดยใช้สองนิ้วเลื่อนไปทางซ้ายหรือ ขวา กรณีที่มีเนื้อหาเพิ่มเติมที่สามารถดูได้จากด้านใดด้านหนึ่ง หรือเลื่อนไปข้างหน้าและย้อนกลับจากประวัติการเปิดเว็บเบราว์เซอร์

- วางนิ้วสองนิ้วแยกห่างจากกันเล็กน้อยบนพื้นที่ทัชแพด แล้วลากขึ้น ลงไปทางซ้าย หรือไปทางขวา
- **หมายเหตุ:** ความเร็วของการเลื่อนจะควบคุมโดยความเร็วของนิ้วมือ

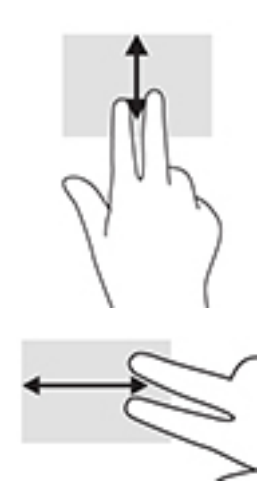

 $\bullet$  หากต้องการเปลี่ยนแท็บที่เปิดอยู่ใน Chromeให้เลื่อนสามนิ้วไปทางซ้ายหรือขวาบนพื้นที่ทัชแพด ่

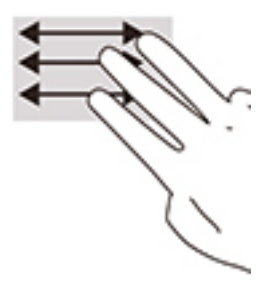

## **การเลื ่อนโดยใชน้ ิ ้วเดียว (เฉพาะหน้าจอสัมผัสเทาน่ ั ้น)**

การเลื่อนไปทางซ้ายหรือขวาโดยใช้นิ้วเดียวจะเป็นการเคลื่อนไปกลับผ่านทางประวัติเว็บเบราว์เซอร์

 $\bullet$  จางนิ้วมือหนึ่งนิ้วบนหน้าจอสัมผัส จากนั้นลากผ่านหน้าจอสัมผัสไปทางซ้ายหรือขวา

**หมายเหตุ:** ความเร็วของการเลื่อนจะควบคุมโดยความเร็วของนิ้วมือ

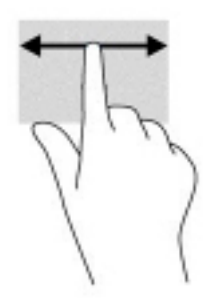

## <span id="page-17-0"></span>**การปัดโดยใชน้ ิ ้วเดียว (เฉพาะหน้าจอสัมผัสเทาน่ ั ้น)**

การปัดขึ้นโดยใช้นิ้วเดียวจะเป็นการซ่อนหรือแสดงชั้นของคุณ ชั้นประกอบด้วยรายการแป้นลัดไปยังแอปซึ่งเป็นที่นิยม เพื่อให้คุณ สามารถคนหาแอป ได ้ ้โดยงาย่

● วางนิ้วของคุณไว้ที่ด้านล่างของหน้าจอ แล้วเลื่อนนิ้วขึ้นอย่างรวดเร็วเป็นระยะสั้นๆ จากนั้นยกนิ้วออก

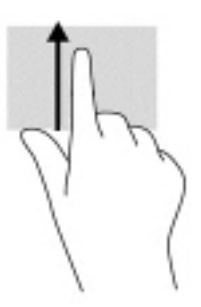

## **การยอ่ /ขยายโดยการบีบสองนิ ้ว (เฉพาะหน้าจอสัมผัสเทาน่ ั ้น)**

ไช้การย่อ/ขยายโดยการบีบสองนิ้วเพื่อขยายหรือย่อขนาดรูปภาพหรือข้อความ

- $\bullet$  ย่อขนาดด้วยการวางสองนิ้วให้แยกห่างจากกันบนหน้าจอสัมผัส แล้วเลื่อนนิ้วเข้าหากัน
- ขยายขนาดด้วยการวางสองนิ้วติดกันบนหน้าจอสัมผัส แล้วเลื่อนนิ้วให้แยกห่างจากกัน

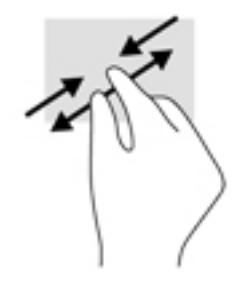

# <span id="page-18-0"></span>**3 พล ั งงานและแบตเตอร**

# **ตราประทับแบตเตอร ี ่จากโรงงาน**

คุณไม่สามารถถอดแปลี่ยนแบตเตอรี่ ในผลิตภัณฑ์นี้ได้โดยง่าย การถอดหรือเปลี่ยนทดแทนแบตเตอรี่อาจส่งผลต่อความ ่ ครอบคลุมการรับประกันสินค้าของคุณ หากแบตเตอรี่ ไม่สามารถเก็บประจุได้อีกต่อไป โปรดติดต่อฝ่ายบริการ เมื่อแบตเตอรี่สิ้นสุด ่ อายุการใช้งาน ห้ามกำจัดแบตเตอรี่รวมกับขยะทั่วไปในครัวเรือน โปรดดำเนินการตามกฎหมายและข้อบังคับเกี่ยวกับการกำจัด เเบตเตอรี่ ในพื้นที่ของคุณ ่

### **การชารจแบตเตอร ์ ี**

- ี**1.** เชื่อมต่อคอมพิวเตอร์กับอะแดปเตอร์ AC
- <mark>2.</mark> ตรวจสอบว่า กำลังชาร์จแบตเตอรี่อยู่ โดยการตรวจสอบไฟแสดงสถานะอะแดปเตอร์ AC และแบตเตอรี่ ไฟแสดงสถานะนี้จะ ่ ือยู่ทางด้านซ้ายหรือด้านขวาของคอมพิวเตอร์ ใกล้กับหัวต่อสายไฟ

#### **ตาราง 3-1 ตัวบงช่ ี ้สถานะการชารจประจ ์ ุไฟฟ้าในแบตเตอรี**

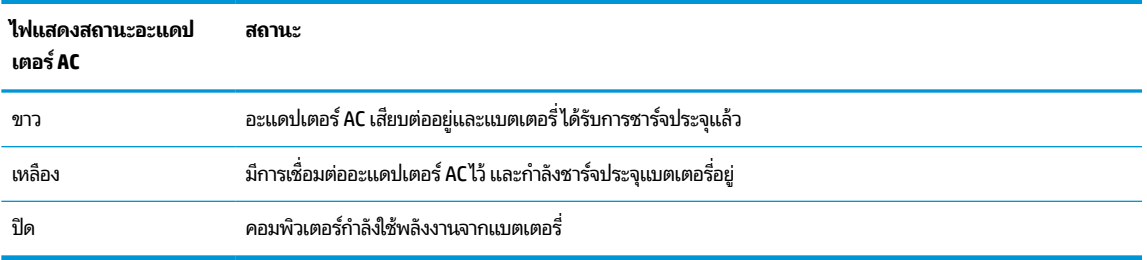

<mark>3.</mark> ในขณะกำลังชาร์จแบตเตอรี่อยู่ให้คงการเชื่อมต่ออะแดปเตอร์ ACไว้ จนกระทั่งไฟแสดงสถานะอะแดปเตอร์ AC และ แบตเตอรี่เปลี่ยนเป็นสีขาว ่

# <span id="page-19-0"></span>**4 การพ ิ มพ**

## **การพิมพ**

ไช้หนึ่งในวิธีการดังต่อไปนี้เพื่อพิมพ์จากคอมพิวเตอร์ของคุณ:

- ึ พิมพ์จาก Google Chrome โดยใช้แอป HP Print for Chrome™
- ึ พิมพ์โดยใช้บริการพิมพ์ผ่านเว็บของ Google Cloud Print™

หมายเหตุ: หากคุณใช้ HP Print สำหรับ Chrome จะไม่สามารถลงทะเบียนเครื่องพิมพ์กับ Google Cloud Print

## **การพิมพจาก ์ Google Chrome**

หากต้องการพิมพ์จาก Google Chrome ให้ ใช้แอป HP Print for Chrome คุณสามารถติดตั้ง HP Print สำหรับแอป Chrome จากร้านค้า Chrome Web สำหรับข้อมูลเพิ่มเติม โปรดดูที่เว็บไซต์ของ HP ่

- **1.** กรุณาไปที่ <u><http://www.hp.com/support></u>
- **2.** เลือกกล่องข้อความ Search our knowledge library (ค้นหาคลังความรู้ของเรา) แล้วพิมพ์ Printing with the <code>HP Print for Chrome App</code> (การพิมพ์ด้วยแอป <code>HP Print for Chrome)</code> จากนั้นปฏิบัติตามคำแนะนำบนหน้า จอ

# **การพิมพ ์โดยใชบร ้ การพ ิ ิมพผ ์ านเว ่ ็ บของ Google Cloud Print**

บริการพิมพ์ผ่านเว็บของ Google Cloud Print เป็นบริการฟรี ซึ่งช่วยให้คุณสามารถพิมพ์เอกสารและภาพถ่ายจากคอมพิวเตอร์ ของคุณได้อย่างปลอดภัย สำหรับข้อมูลเกี่ยวกับข้อกำหนดเบื้องต้นและขั้นตอนสำหรับการใช้ Google Cloud Print ให้ดูที่เว็บไซต์ ่ ของ HP

- **1.** กรุณาไปที่ <u><http://www.hp.com/support></u>
- 2. เลือกกล่องข้อความ Search our knowledge library (ค้นหาคลังความรู้ของเรา) แล้วพิมพ์ Connecting and Using Google Cloud Print**(การเชื่อมต่อและใช้งาน<code>Google</code>Cloud Print)จากนั้นปฏิบัติตามคำแนะนำบน** หน้าจอ

# <span id="page-20-0"></span>**5 การสํารองขอม ้ ู ล การรเซ ี ต ็ และการก ู ้ ค ื นระบบ**

## **การสํารองขอม ้ ู ล**

คุณสามารถสำรองข้อมูลของคุณไปยังอุปกรณ์เสริมแฟลชไดรฟ์ USB หรือการ์ดหน่วยความจำ SD หรือผ่าน Google Drive™ ก็ได้ สำหรับข้อมูลโดยละเอียดเกี่ยวกับการสร้างข้อมูลสำรอง โปรดไปที่ <u><http://www.support.google.com></u>

# **การรเซ ี ต ็**

 $\Box$  สิ่<mark>งสำคัญ:</mark> การรีเซ็ตเป็นค่าดั้งเดิมเป็นการลบข้อมูลทั้งหมดบนฮาร์ดไดรฟ์ของคอมพิวเตอร์ รวมถึงไฟล์ทั้งหมดในโฟลเดอร์ . Downloads (ดาวน์โหลด) ดังนั้นก่อนการรีเซ็ต คุณควรสำรองข้อมูลไฟล์ของคุณไปยังอุปกรณ์เสริมแฟลชไดรฟ์ USB การ์ดหน่วย ้ ความจำ SD หรือผ่านทาง Google Drive การรีเซ็ตเป็นค่าดั้งเดิมจะไม่ลบไฟล์ ใดๆ ของคุณบน Google Drive หรืออุปกรณ์จัดเก็บ ข้อมลภายนอก

คุณอาจต้องการรีเซ็ตคอมพิวเตอร์ของคุณในกรณีต่อไปนี้:

- $\bullet$  คุณพบข้อความ "Reset this Chrome device" (รีเซ็ตอุปกรณ์ Chrome เครื่องนี้)
- คุณพบปัญหากับโปรไฟล์ผู้ใช้หรือการตั้งค่า
- $\bullet$  คุณลองรีสตาร์ตเครื่องคอมพิวเตอร์ แต่ก็ยังทำงานไม่ปกติ
- $\bullet$  คุณต้องการเปลี่ยนผู้เป็นเจ้าของคอมพิวเตอร์ของคุณ

้ วิธีรีเซ็ตคอมพิวเตอร์ของคุณ:

- **1.** ขณะอยู่ในเมนู **Settings** (การตั้งค่า)ให้เลือก **Advanced** (ขั้นสูง)
- **2.** ดในหู ัวขอ้ **Powerwash** จากนันเล ้ อกื **Powerwash**
- **3.** คลิก **Restart** (รีสตาร์ต) แล้วลงชื่อเข้าใช้ด้วยบัญชี Google ของคุณ

**หมายเหตุ:** บัญชีคุณลงชื่อเข้าใช้งานหลังจากรีเซ็ตคอมพิวเตอร์จะถือเป็นบัญชีเจ้าของเครื่อง  $\mathbb R$ 

- ี**4.** ปฏิบัติตามคำแนะนำบนหน้าจอเพื่อรีเซ็ตคอมพิวเตอร*์*ของคุณ
- <mark>5.</mark> หลังจากรีเซ็ตเสร็จเรียบร้อย คุณสามารถจัดเตรียมคอมพิวเตอร์ของคุณและตรวจสอบว่าปัญหาได้รับการแก้ ไขเรียบร้อยหรือ ไม่

# **การก ู ้ ค ื นระบบ**

เมื่อระบบปฏิบัติการ (OS) Chrome ทำงานผิดปกติ คุณสามารถกู้คืนระบบได้ การกู้คืนระบบเป็นการติดตั้งระบบปฏิบัติการและ ซอฟต์แวร์ ใหม่ พร้อมคืนสถานะสู่การตั้งค่าจากผู้ผลิตไฟล์ที่บันทึกไว้ภายในและเครือข่ายที่บันทึกไว้จะถูกลบจากบัญชีผู้ ใช้ทั้งหมด ยกเว้นบัญชี Google และข้อมูลที่ซึงค์ผ่าน Google Drive ซึ่งจะไม่ได้รับผลกระทบจากการกู้คืนระบบแต่อย่างใด

 $\mathbb{Z}$  <del>สิ่งสำคัญ:</del> การกู้คืนระบบจะลบข้อมูลทั้งหมดบนฮาร์ดไดรฟ์ของคอมพิวเตอร์อย่างถาวร รวมถึงไฟล์คุณดาวน์โหลดด้วย หากเป็น ไปได้คุณควรสำรองข้อมูลไฟล์ของคุณก่อนการกู้คืนระบบแก่คอมพิวเตอร์ของคุณ

หมายเหตุ: สำหรับข้อมูลเพิ่มเติมเกี่ยวกับการกู้คืนระบบแก่คอมพิวเตอร์ของคุณ โปรดดู <u><http://www.support.google.com></u>

<span id="page-21-0"></span>ก่อนเริ่มกระบวนการกู้คืนระบบ คุณต้องจัดเตรียมสิ่งต่างๆ ดังต่อไปนี้:

- แฟลชไดรฟ์ USB หรือการ์ดหน่วยความจำ SD ที่มีความจุตั้งแต่ 4 GB ขึ้นไป เพราะข้อมูลทั้งหมดจะถูกลบจากอุปกรณ์จัดเก็บ ข้อมูลดังกล่าวเมื่อจัดทำสื่อกู้คืนระบบ ดังนั้นคุณควรสำรองไฟล์ต่างๆ ออกจากอุปกรณ์ดังกล่าวก่อนเริ่มขั้นตอน
- คอมพิวเตอร์ที่เข้าใช้อินเทอร์เน็ตได้ นอกจากนี้คุณยังต้องมีสิทธิ์ระดับผู้ดูแลระบบบนคอมพิวเตอร์ด้วย ่
- อะแดปเตอร์ AC ของคอมพิวเตอร์ โดยคุณต้องเสียบคอมพิวเตอร์เข้ากับแหล่งจ่ายไฟ AC ขณะกู้คืนระบบโดยตลอด
- ่ หน้าจอพร้อมข้อความ "Chrome OS is missing or damaged" (Chrome OS สูญหายหรือได้รับความเสียหาย) ที่ปรากฏ ิบนคอมพิวเตอร์ของคุณ หากคุณไม่พบข้อความดังกล่าว:
	- เปิดคอมพิวเตอร์ กดแป้น <mark>esc+f3</mark> ค้างไว้ แล้วกดปุ่มเปิด/ปิด รีสตาร์ตคอมพิวเตอร์ จากนั้นข้อความ "Chrome OS is missing or damaged" (Chromebook OS สูญหายหรือได้รับความเสียหาย) จะปรากฏขึ้นบนหน้าจอ

### **การติดตั ้ง Chromebook Recovery Utility (ยูทิลิตีการกู้คืน Chromebook)**

Chromebook™ Recovery Utility (ยูทิลิตีการกู้คืน Chromebook) เป็นแอปสำหรับกู้คืนระบบปฏิบัติและซอฟต์แวร์ดั้งเดิมที่ติด ตั้งมาจากผู้ผลิต คุณสามารถติดตั้งยูทิลิตีนี้ได้จาก Chrome Web Store บนคอมพิวเตอร์เครื่องใดก็ ได้

้วิธีติดตั้ง Chromebook Recovery Utility (ยูทิลิตีการกู้คืน Chromebook):

่ เปิด **Chrome Web Store** แล้วค้นหาด้วยคำว่า  $\mathtt{chrome\_recovery}$  (การกู้คืนระบบ <code>Chrome</code>) จากนั้นคลิก **Chromebook Recovery Utility** (ยูทิลิตีการกู้คืน Chromebook) จากรายการแอปที่ปรากฏ แล้วปฏิบัติตามคำแนะนำ บนหน้าจอ

### **การสร้างสื่อกู้คืนระบบ**

สื่อกู้คืนระบบใช้สำหรับการกู้คืนระบบปฏิบัติการและซอฟต์แวร์ดั้งเดิมที่ติดตั้งมาจากผู้ผลิต

วิธีสร้างสื่อกู้คืนระบบ:

**1.** เปิดคอมพิวเตอร์ที่เข้าใช้อินเทอร์เน็ตได้ ่

**หมายเหตุ:** คุณต้องมีสิทธิ์ระดับผู้ดูแลระบบบนคอมพิวเตอร์

- **2.** คลิกไอคอน **Launcher** (ตัวเปิดหน้ารวมแอป) จากนั้นคลิก **All Apps** (แอปทั้งหมด)
- ี **3.** ขณะอยู่ในหน้าต่าง Apps (แอป)ให้เลือก **Recovery** (การกู้คืนระบบ) จากนั้นเลือก **Get started** (เริ่มต้นใช้งาน)
- ี**4.** ปฏิบัติตามคำแนะนำบนหน้าจอเพื่อสร้างสื่อกู้คืนระบบ
	- หมายเหตุ: ข้อมูลและพาร์ติชันทั้งหมดบนสื่อกู้คืนระบบของคุณจะถูกลบทิ้ง และอย่าถอดแฟลชไดร์ฟ USB หรือการ์ด ์ หน่วยความจำ SD ออกจนกว่ากระบวนการจะเสร็จสั้น

### **การกู้คืนระบบปฏิบัติการ Chrome**

วิธีกู้คืนระบบปฏิบัติการ Chrome บนคอมพิวเตอร์ของคุณโดยใช้สื่อกู้คืนระบบที่คุณสร้างขึ้น:

- **1.** ถอดอุปกรณ์ภายนอกที่เชื่อมต่อกับคอมพิวเตอร์ของคุณ เสียบสายไฟเข้ากับตัวเครื่อง จากนั้นเปิดเครื่องคอมพิวเตอร์ ่
- <mark>2. กด esc+f3</mark> ค้างไว้ แล้วกดปุ่มเปิด/ปิด เพื่อเข้าสู่ โหมดกู้คืนระบบ ขณะที่ข้อความ "Chrome OS is missing or damaged" (Chrome OS สูญหายหรือได้รับความเสียหาย) ปรากฏขึ้นบนหน้าจอให้เสียบสื่อกู้คินระบบเข้ากับคอมพิวเตอร์ของคุณ จาก นั้นกระบวนการกู้ระบบจะเริ่มต้นในทันที
- <mark>3.</mark> กรุณารอขณะ Chrome ตรวจสอบความสมบูรณ์ของสื่อกู้คืนระบบ
- <span id="page-22-0"></span> $\mathbb{F}$  พมายเหตุ: หากต้องการยกเลิกการกู้คืนระบบระหว่างการตรวจสอบ ให้กดปุ่มเปิด/ปิดค้างไว้จนกว่าคอมพิวเตอร์จะปิด ทำงาน กรุณาอย่าหยุดกระบวนการกู้คืนระบบหลังผ่านขั้นตอนการตรวจสอบดังกล่าว
- $\Huge \cong$  ทมายเหตุ: หากพบข้อความแสดงความผิดพลาด คุณอาจต้องเรียกใช้ Chrome Recovery Utility (ยูทิลิตีการกู้คืน Chrome) อีกครั้ง หรือลองใช้แฟลชไดรฟ์ USB หรือการ์ดหน่วยความจำ SD อื่น
- ี**4.** เมื่อระบบแสดงข้อความ "System Recovery is complete" (การกู้คืนระบบเสร็จสิ้น) ให้ถอดสื่อกู้คืนระบบออก ี คอมพิวเตอร์จะรีสตาร์ตโดยใช้ Chrome OS ที่ติดตั้งใหม่

#### **การตั ้ งคาคอมพ ่ ิวเตอรของค ์ ณหลังการรเซ ี ตหร ็ อการก ื ู ้ ค ื นระบบ ุ**

หลังจากรีเซ็ตหรือกู้คืนระบบเสร็จสิ้นให้ดำเนินการตามขั้นตอนการตั้งค่าและจัดเตรียมเครื่องเบื้องต้น สำหรับรายละเอียดเกี่ยวกับ การตั้งค่าและจัดเตรียมคอมพิวเตอร์โปรดไปที่ <u><http://www.support.google.com></u>

# **การลบและการฟอรแมตสื ์ ่อก ู ้ ค ืนระบบใหมอ่ ี กครัง ้**

ขณะสร้างสื่อกู้คืนระบบ แฟลชไดร์ฟ USB หรือการ์ดหน่วยความจำ SD จะถูกฟอร์แมตเพื่อใช้เป็นเครื่องมือกู้คืนระบบ หลังจากกู้คืน ระบบคอมพิวเตอร์ของคุณแล้ว คุณจะต้องลบสื่อกู้คืนระบบออกหากต้องการนำแฟลชไดรฟ์ USB หรือการ์ดหน่วยความจำ SDไปใช้ เพื่อจัดเก็บไฟล์ข้อมูลอื่นๆ โดยคุณสามารถใช้ขั้นตอนในหัวข้อนี้เพื่อลบสื่อกู้คืนระบบโดยใช้ Chromebook Recovery Utility (ยูทิลิตีการกู้คืน Chromebook)

- **1.** คลิกไอคอน **Launcher** (ตัวเปิดหน้ารวมแอป) จากนั้นคลิก **All Apps** (แอปทั้งหมด)
- **2.** ขณะอยู่ในหน้าต่าง Apps (แอป)ให้เลือก **Recovery** (การกู้คืนระบบ)
- <mark>3.</mark> เลือกไอคอน **Settings** (การตั้งค่า) แล้วเลือก **Erase recovery media** (ลบสื่อกู้คืนระบบ)
- ี**4.** เลือกแฟลชไดรฟ์ USB หรือการ์ดหน่วยความจำ SD ที่คุณเสียบเข้าเครื่อง แล้วเลือก **Continue** (ดำเนินการต่อ) จากนั้นเลือก **Erase now** (ลบทันท)ี
- <mark>5.</mark> หลังจากลบสื่อกู้ระบบเสร็จสิ้นให้เลือก **Done** (เสร็จสิ้น) เพื่อปิด Chromebook Recovery Utility (ยูทิลิตีการกู้คืน - Chromebook) จากนั้นถอดแฟลชไดร์ฟ USB หรือการ์ดหน่วยความจำ SD ออก

หลังจากนั้นสื่อบันทึกข้อมูลดังกล่าวจะพร้อมรองรับการฟอร์แมตผ่านเครื่องมือฟอร์แมตบนระบบปฏิบัติการของคุณ

# <span id="page-23-0"></span>**6 แหลงข่ อม ้ ู ลเพ ิ ่มเต ิ มจาก HP**

# **แหลงข่ อม ้ ู ลเพิ ่มเติมจาก HP**

หากต้องการค้นหารายละเอียดเกี่ยวกับผลิตภัณฑ์ ข้อมูลแสดงวิธีการ และข้อมูลอื่นๆ โปรดใช้ตารางนี้

#### **ตาราง 6-1 ขอม้ ูลเพิ ่มเติม**

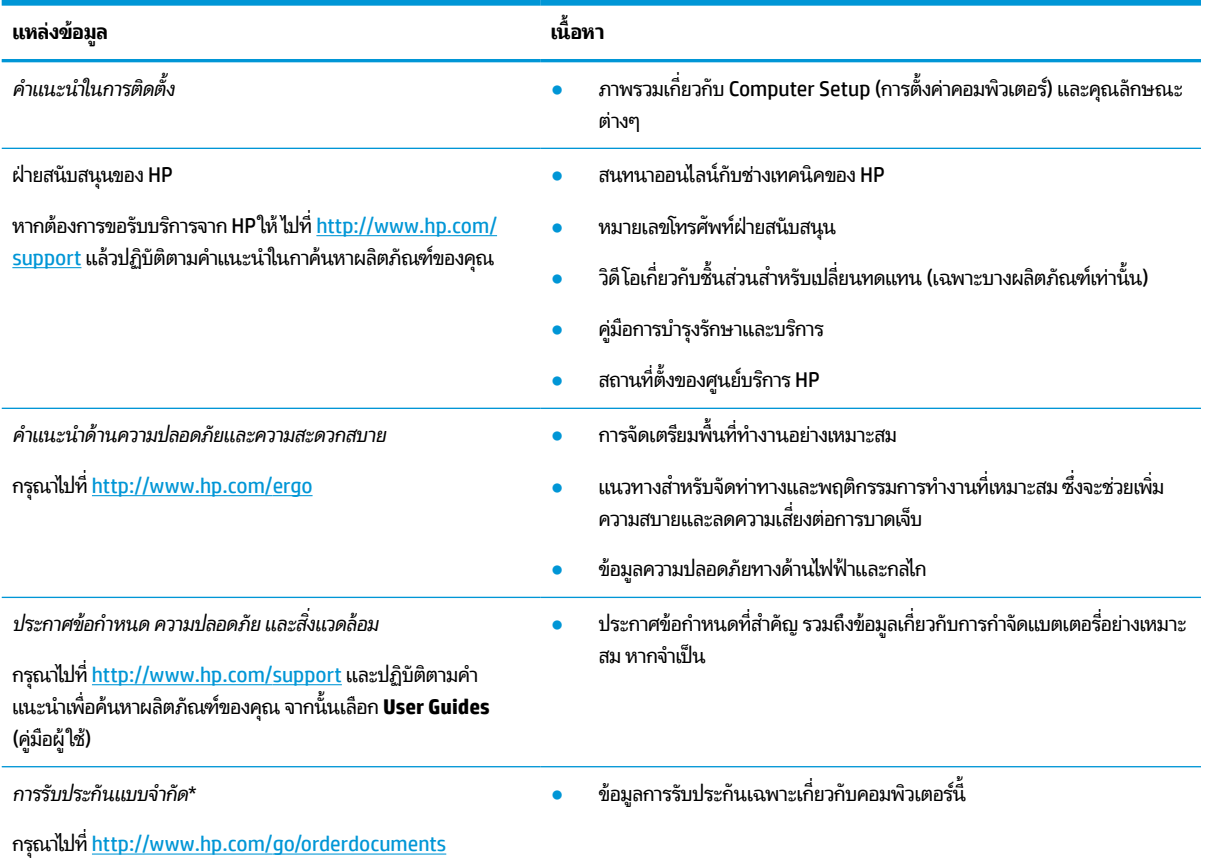

\*ในบางประเทศหรือบางภูมิภาค HP อาจแนบเอกสารการรับประกันฉบับพิมพ์ไว้ในกล่องบรรจุ สำหรับบางประเทศหรือบางภูมิภาคที่ไม่ได้รับแจกเอกสารการรับ ่ ประกันฉบับพิมพ์ คุณสามารถขอสำเนาเอกสารได้จาก <u><http://www.hp.com/go/orderdocuments></u> สำหรับผลิตภัณฑ์ที่ซื้อในภูมิภาคเอเชียแปซิฟิก คุณ สามารถเขียนจดหมายถึง HPได้ที่ POD, PO Box 161, Kitchener Road Post Office, Singapore 912006 โดยระบุชื่อผลิตภัณฑ์ ชื่อ หมายเลขโทรศัพท์และ ที่อยู่ไปรษณีย์ของคุณ

### <span id="page-24-0"></span>**7 ขอม ้ ู ลจาเพาะ ํ**

# **กําลังไฟฟ้ าเขา ้**

ข้อมูลกำลังไฟในหัวข้อนี้อาจมีประโยชน์หากคุณวางแผนจะเดินทางไปต่างประเทศโดยนำคอมพิวเตอร์ไปด้วย

คอมพิวเตอร์ทำงานโดยใช้กำลังไฟ DC ซึ่งอาจได้รับการจ่ายไฟจากแหล่งไฟฟ้า AC หรือ DC แหล่งไฟฟ้า AC จะต้องจ่ายไฟที่พิกัด 100–240 V, 50–60 Hz แม้ว่าคอมพิวเตอร์จะสามารถรับการจ่ายไฟจากแหล่งไฟฟ้า DC แบบสแตนด์อะโลน แต่ควรได้รับการจ่าย ไฟโดยใช้เฉพาะอะแดปเตอร์ AC หรือแหล่งไฟฟ้า DC ที่ได้รับการจัดหาให้และอนุมัติจาก HP เพื่อใช้งานกับคอมพิวเตอร์เครื่องนี้ ่ **เ**ท่านั้น

คอมพิวเตอร์สามารถทำงานโดยใช้กำลังไฟ DC ภายใต้ข้อมูลจำเพาะดังต่อไปนี้ แรงดันไฟฟ้าและกระแสไฟฟ้าสำหรับการใช้งานอาจ แตกต่างกันไปตามแพลตฟอร์ม จะมีการแสดงข้อมูลแรงดันไฟฟ้าและกระแสไฟฟ้าสำหรับคอมพิวเตอร์ของคุณไว้ที่ป้ายระบุข้อ กำหนด

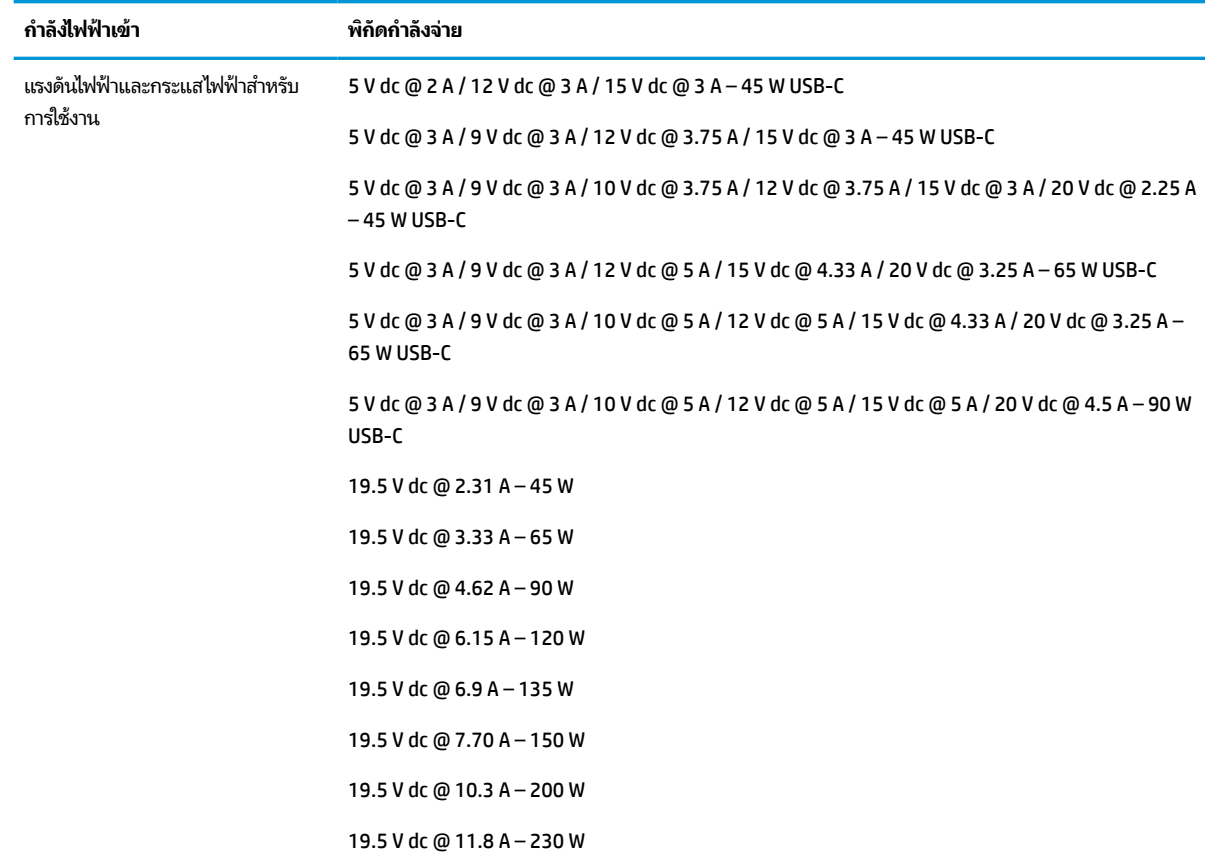

#### **ตาราง 7-1 ขอม้ ูลจาเพาะเก ํ ี ่ยวกับพลังงาน DC**

#### <span id="page-25-0"></span>**ตาราง 7-1 ขอม้ ูลจาเพาะเก ํ ี ่ยวกับพลังงาน DC (ต่อ)**

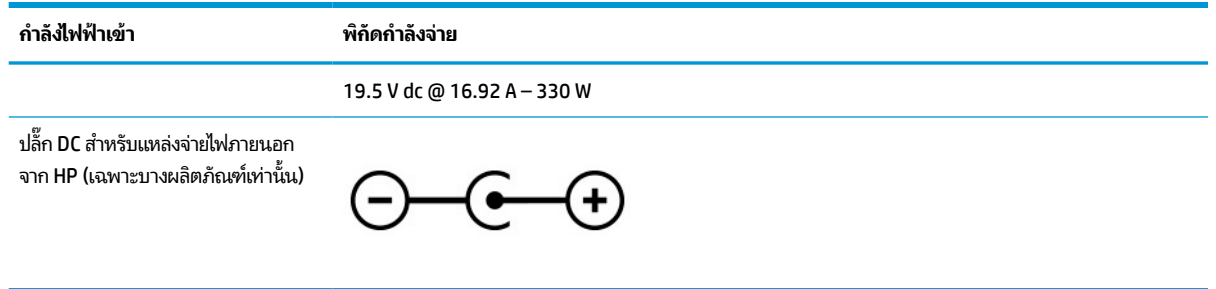

**หมายเหตุ:** ผลิตภัณฑ์นี้ได้รับการออกแบบขึ้นสำหรับระบบไฟฟ้างาน ITในประเทศนอร์เวย์ด้วยแรงดันไฟฟ้าเฟสต่อเฟสโดยไม่ เกนิ 240 V rms

## **สภาพแวดล ้ อมการทํางาน**

#### **ตาราง 7-2 ขอม้ ูลจาเพาะเก ํ ี ่ยวกับสภาพแวดล้อมการทํางาน**

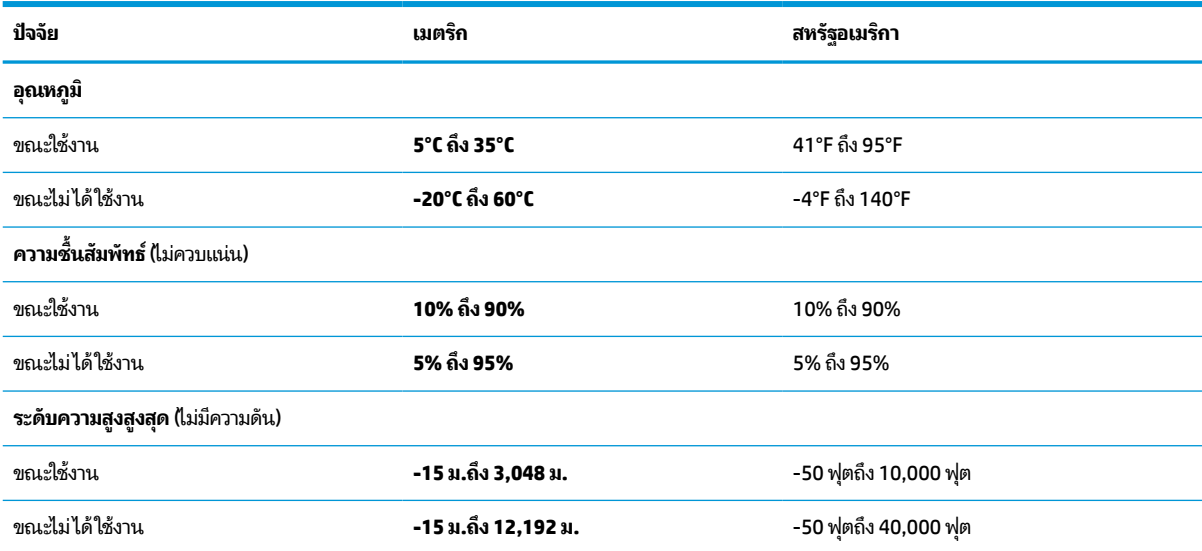

### <span id="page-26-0"></span>**8 การคายประจ ไฟฟ้ าสถ ิ ต**  $\overline{\mathbf{a}}$

การคายประจุไฟฟ้าสถิตเป็นการปล่อยประจุไฟฟ้าสถิตเมื่อวัตถุสองชิ้นสัมผัสกัน เช่น ไฟฟ้าช็อตที่คุณรู้สึกได้เมื่อคุณเดินบนพรมและ แตะลูกบิดประตูที่เป็นโลหะ ่

การคายประจุไฟฟ้าสถิตจากนิ้วมือหรือตัวนำไฟฟ้าสถิตอื่นๆ อาจทำให้ชิ้นส่วนอิเล็กทรอนิกส์ ได้รับความเสียหาย

สิ่งสำคัญ: เพื่อป้องกันความเสียหายต่อคอมพิวเตอร์ ความเสียหายต่อไดรฟ์ หรือข้อมูลสูญหายให้ปฏิบัติตามข้อควรระวังต่อไป นี้:

- หากคำแนะนำในการถอดหรือติดตั้งแจ้งให้คุณถอดปล็๊กคอมพิวเตอร์ให้ตรวจสอบก่อนว่ามีการต่อสายดินอย่างถูกต้อง
- $\bullet$  เก็บชิ้นส่วนไว้ ในหึบห่อบรรจุที่ปลอดภัยจากไฟฟ้าสถิตจนกว่าคุณจะพร้อมสำหรับการติดตั้ง
- $\bullet$  หลีกเลี่ยงการสัมผัสพิน บัดกรี และวงจร จับชิ้นส่วนอิเล็กทรอนิกส์ ให้น้อยที่สุดเท่าที่จะเป็นไปได้
- ใช้เครื่องมือที่ไม่ใช่แม่เหล็ก ่
- ก่อนที่จะเคลื่อนย้ายชิ้นส่วนให้คายประจุไฟฟ้าสถิตด้วยการแตะที่พื้นผิวโลหะที่ไม่ได้ทาสึ ่
- หากคุณถอดชื้นส่วนออกให้วางไว้ในที่เก็บที่ปลอดภัยจากไฟฟ้าสถิต ่

#### <span id="page-27-0"></span>**9 ค ณสมบ ั ต ิสําหรบผ ั ู ้ ท พพลภาพ ุ ุ**

# **HP และความสามารถในการเขาถ ้ ึง**

เนื่องจาก HP พยายามที่จะหลอมรวมความหลากหลาย การมีส่วนร่วม และสมดุลระหว่างงาน/ชีวิตประจำวันเข้าด้วยกันเป็นหลัก ของบริษัท สิ่งนี้จึงสะท้อนอยู่บนทุกสิ่งทุกอย่างที่ HP ทำ HP ตั้งใจที่จะสร้างสภาพแวดล้อมการมีส่วนร่วม ซึ่งมุ่งเน้นไปที่การเชื่อมต่อ ้ผู้คนเข้ากับอำนาจของเทคโนโลยีอย่างครอบคลุมทั่วโลก

### **ค้นหาเครืองม ่ อทางเทคโนโลย ื ที ี ่จาเป ํ ็นสําหรบคั ุณ**

เทคโนโลยีสามารถปลดปล่อยศักยภาพความเป็นมนุษย์ของคุณได้ เทคโนโลยีการให้ความช่วยเหลือ จะช่วยกำจัดอุปสรรค และสร้าง ความสามารถในการพึ่งพาตนเองให้กับคุณทั้งที่บ้าน ที่ทำงาน และในชุมชน เทคโนโลยีช่วยเหลือ จะช่วยเพิ่ม จัดการ และพัฒนาขีด ี ความสามารถของระบบอิเล็กทรอนิกส์และเทคโนโลยีสารสนเทศ สำหรับข้อมูลเพิ่มเติม โปรดดู <u>ค้นหาเทคโนโลยีการให้ความช่วย</u> <u>เหลือที่ดีที่สุดในหน้า 23</u>

### **ความมุงม่ ันของ ่ HP**

HP มุ่งมั่นที่จะจัดเตรียมผลิตภัณฑ์และบริการที่ผู้ทุพพลภาพสามารถเข้าถึงได้ ความมุ่งมั่นนี้มีส่วนช่วยสนับสนุนวัตถุประสงค์ด้าน ความหลากหลายของบริษัท และช่วยให้มั่นใจได้ว่าทุกคนจะสามารถใช้ประโยชน์จากเทคโนโลยีได้

ี เป้าหมายในความสามารถในการเข้าถึงของ HP คือการออกแบบ ผลิต และวางจำหน่ายผลิตภัณฑ์และบริการที่ทุกคนสามารถใช้งาน ได้อย่างมีประสิทธิผล รวมถึงผู้ทุพพลภาพ ทั้งในรูปแบบสแตนด์อโลนหรือใช้งานควบคู่กับอุปกรณ์ให้ความช่วยเหลือที่เหมาะสม ่

เพื่อให้บรรลุตามเป้าหมายนั้น นโยบายความสามารถในการเข้าถึงนี้จึงมีการกำหนดวัตถุประสงค์หลักเจ็ดข้อเพื่อเป็นแนวทางการ ดำเนินงานของ HP เราคาดหวังว่าผู้จัดการและพนักงานทุกคนของ HP จะให้การสนับสนุนวัตถุประสงค์เหล่านี้ และนำไปปฏิบัติจริง ิตามบทบาทและความรับผิดชอบของตนเอง:

- ยกระดับการตระหนักถึงปัญหาด้านความสามารถในการเข้าถึงภายใน HP และจัดการฝึกอบรมที่จำเป็นให้กับพนักงานเพื่อ ึ การออกแบบ ผลิต วางจำหน่าย และส่งมอบผลิตภัณฑ์และบริการที่ทุกคนสามารถเข้าถึงได้
- ึ กำหนดแนวทางความสามารถในการเข้าใช้งานสำหรับผลิตภัณฑ์และบริการ รวมทั้งมอบหมายความรับผิดชอบให้กับกลุ่ม พัฒนาผลิตภัณฑ์ ในการนำแนวทางเหล่านี้ไปปฏิบัติในกรณีที่มีความเหมาะสมทางการแข่งขัน ทางเทคนิค และทาง เศรษฐกจิ
- จัดสรรให้ผู้ทุพพลภาพเข้ามามีส่วนร่วมในการพัฒนาแนวทางความสามารถในการเข้าถึง รวมถึงในการออกแบบและทดสอบ ้ ผลิตภัณฑ์และบริการ
- จัดทำเอกสารคุณสมบัติความสามารถในการเข้าถึง และเผยแพร่ข้อมูลผลิตภัณฑ์และบริการของ HP ต่อสาธารณชนในรูป แบบที ่สามารถเขาถ้ งไดึ ้
- ิ สร้างความสัมพันธ์กับผู้ให้บริการชั้นนำด้านเทคโนโลยีและโซลูชันการให้ความช่วยเหลือ
- สนับสนุนการวิจัยและพัฒนาทั้งภายในและภายนอก ซึ่งจะช่วยพัฒนาเทคโนโลยีการให้ความช่วยเหลือที่เกี่ยวข้องกับ ่ ผลิตภัณฑ์และบริการของ HP
- สนับสนุนและมีส่วนช่วยสร้างมาตรฐานอุตสาหกรรมและแนวทางเกี่ยวกับความสามารถในการเข้าใช้งาน

### <span id="page-28-0"></span>**สมาคมมออาช ื พดี ้านความสามารถในการเขาใช้ งานระหว ้ างประเทศ ่ (IAAP)**

IAAP เป็นสมาคมไม่แสวงหาผลกำไรที่มุ่งเน้นการพัฒนาความเป็นมืออาชีพด้านความสามารถในการเข้าใช้งานผ่านการสร้างเครือ ึ ข่าย การให้การศึกษา และการออกใบรับรอง วัตถุประสงค์คือการสนับสนุนมืออาชีพด้านความสามารถในการพ้าใช้งานในการพัฒนา ่ และต่อยอดสายอาชีพ รวมถึงช่วยให้องค์กรต่างๆ สามารถผสานความสามารถในการเข้าใช้งานลงในผลิตภัณฑ์และโครงสร้างพื้น ฐานของตนได้ดียิ่งขึ้น

ในฐานะสมาชิกผู้ก่อตั้ง HP เข้าร่วมทำงานกับองค์กรอื่นๆ เพื่อพัฒนาขยายขอบเขตความสามารถในการเข้าถึง ความมุ่งมั่นนี้มีส่วน ช่วยสนับสนุนเป้าหมายด้านการออกแบบ การผลิต และการวางจำหน่ายผลิตภัณฑ์และบริการซึ่งคำนึงถึงความสามารถในการเข้าถึง ของ HP และช่วยให้ผ้ทพพลภาพสามารถใช้งานได้อย่างมีประสิทธิผล

IAAP จะช่วยเสริมความชำนาญยิ่งขึ้น โดยการสานความสัมพันธ์ระหว่างบุคคล นักเรียนนักศึกษา และองค์กร เพื่อการเรียนรู้จากซึ่ง กันและกัน หากคุณสนใจที่จะเรียนรู้เพิ่มเติมให้ไปที่ <u><http://www.accessibilityassociation.org></u> เพื่อเข้าร่วมชุมชนออนไลน์ ลง ทะเบียนรับจดหมายข่าว และเรียนรู้เกี่ยวกับตัวเลือกในการสมัครเป็นสมาชิก

### **ค้นหาเทคโนโลยการ ให ี ้ความชวยเหล ่ ือที ่ดีที ่สดุ**

ทุกๆ คน รวมถึงผู้ทุพพลภาพหรือผู้มีข้อจำกัดด้านอายุ ควรที่จะสามารถสื่อสาร แสดงออกถึงตัวตน และเชื่อมต่อกับโลกภายนอก ด้วยเทคโนโลยีได้ HP มุ่งมั่นที่จะเพิ่มการรับรู้ด้านความสามารถในการเข้าใช้งานภายใน HP และในกลุ่มลูกค้าและคู่ค้าของเราไม่ว่า จะเป็นแบบอักษรที่ใหญ่จนอ่านได้สะดวก ระบบสั่งการด้วยเสียงที่ช่วยให้มือคุณได้พัก หรือเทคโนโลยีให้ความช่วยเหลืออื่นๆ ซึ่งจะ ่ ู ช่วยเหลือคุณได้ ในสถานการณ์เฉพาะตัวของคุณ—เทคโนโลยีการให้ความช่วยเหลือที่หลากหลาย จะช่วยให้คุณสามารถใช้งาน ผลิตภัณฑ์ HP ได้สะดวกยิ่งขึ้น คุณจะเลือกอย่างไร

#### **ประเมนความจ ิ าเป ํ ็นของคุณ**

ู เทคโนโลยีสามารถปลดปล่อยศักยภาพของคุณได้ เทคโนโลยีการให้ความช่วยเหลือ จะช่วยกำจัดอุปสรรค และสร้างความสามารถใน การพึ่งพาตนเองให้กับคุณทั้งที่บ้าน ที่ทำงาน และในชุมชน เทคโนโลยีช่วยเหลือ (AT) จะช่วยเพิ่ม จัดการ และพัฒนาขีดความ ี สามารถของระบบอิเล็กทรอนิกส์และเทคโนโลยีสารสนเทศ

. คุณสามารถเลือกผลิตภัณฑ์ AT ได้มากมาย การประเมิน AT ของคุณควรช่วยให้คุณสามารถพิจารณาผลิตภัณฑ์ ได้หลายรายการ ตอบข้อสงสัยของคุณ และอำนวยความสะดวกแก่คุณเพื่อให้สามารถเลือกโซลูชันที่ดีที่สุดสำหรับสถานการณ์ของคุณ คุณจะพบว่า เหล่ามืออาชีพผู้ทรงคุณวุฒิในการประเมิน AT นั้นมาจากหลากหลายสาขาอาชีพ ทั้งผู้ที่ได้รับใบอนุญาตหรือใบรับรองด้านการทำ ่ กายภาพบำบัด กิจกรรมบำบัด อรรถบำบัด และสาขาความเชี่ยวชาญอื่นๆ ในขณะที่คนอื่นๆ แม้ว่าจะไม่มี ใบรับรองหรือใบอนุญาต ก็ ยังสามารถให้ข้อมูลการประเมินกับคุณได้ คุณอาจต้องการสอบถามเกี่ยวกับประสบการณ์ ความเชี่ยวชาญ และค่าธรรมเนียมของ แต่ละคน เพื่อตัดสินใจว่าบุคคลดังกล่าวเหมาะสมกับความต้องการของคุณหรือไม่

#### **การชวยสําหร ่ บการเข ั าถ้ ึงผลิตภัณฑ์HP**

ลิงก์ต่อไปนี้จะให้ข้อมูลเกี่ยวกับคุณสมบัติความสามารถในการเข้าใช้งาน และเทคโนโลยีการให้ความช่วยเหลือ หากมีอยู่ในผลิตภัณฑ์ ต่างๆ ของ HP ทรัพยากรเหล่านี้จะช่วยเหลือคุณในการเลือกคุณสมบัติต่างๆ ของเทคโนโลยีการให้ความช่วยเหลือเฉพาะด้าน รวม ถึงผลิตภัณฑ์ที่เหมาะสมกับสถานการณ์ของคุณมากที่สุด ่

- HP Elite x3–[ตัวเลือกความสามารถในการเข้าใช้งาน](http://support.hp.com/us-en/document/c05227029) (Windows 10 Mobile)
- คอมพิวเตอร์ส่วนบุคคล HP–[ตัวเลือกความสามารถในการเข้าใช้งาน](http://support.hp.com/us-en/document/c03543992) Windows 7
- คอมพิวเตอร์ส่วนบุคคล HP–[ตัวเลือกความสามารถในการเข้าใช้งาน](http://support.hp.com/us-en/document/c03672465) Windows 8
- คอมพิวเตอร์ส่วนบุคคล HP–[ตัวเลือกความสามารถในการเข้าใช้งาน](http://support.hp.com/us-en/document/c04763942) Windows 10
- ี แท็บเล็ต HP Slate 7–การเปิดใช้งานคุณสมบัติความสามารถในการเข้าใช้งานบนแท็บเล็ต HP ของคุณ (Android 4.1/ [Jelly Bean\)](http://support.hp.com/us-en/document/c03678316)
- <span id="page-29-0"></span>คอมพิวเตอร์ส่วนบุคคล HP SlateBook–การเปิดใช้งานคุณสมบัติความสามารถในการเข้าใช้งาน (Android 4.3, 4.2/ [Jelly Bean\)](http://support.hp.com/us-en/document/c03790408)
- คอมพิวเตอร์ส่วนบุคคล HP Chromebook–การเปิดใช้งานคุณสมบัติความสามารถในการเข้าถึงบน HP Chromebook หรือ Chromebox ของคุณ [\(Chrome OS\)](https://support.google.com/chromebook/answer/177893?hl=en&ref_topic=9016892)
- **HP Shopping–อุปกรณ์ต่อพ่วงสำหรับผลิตภัณฑ์ของ HP**

หากคุณต้องการการสนับสนุนเพิ่มเติมเกี่ยวกับคุณสมบัติความสามารถในการเข้าใช้งานสำหรับผลิตภัณฑ์ HP ของคุณ โปรดดูที่ การติดต่อฝ่ายสนับสนนในหน้า 26

ลิงก์เพิ่มเติมไปยังคู่ค้าและซัพพลายเออร์ภายนอกที่อาจให้ความช่วยเหลือเพิ่มเติมได้:

- ข้อมูลความสามารถในการเข้าใช้งานของ [Microsoft \(Windows 7, Windows 8, Windows 10, Microsoft Office\)](http://www.microsoft.com/enable)
- <u>[ข้อมูลความสามารถในการเข้าถึงผลิตภัณฑ์](https://www.google.com/accessibility/) Google (Android, Chrome, Google Apps)</u>
- เทคโนโลยีการให้ความช่ว<u>ยเหลือ [จัดเรียงตามประเภทความทุพพลภาพ](http://www8.hp.com/us/en/hp-information/accessibility-aging/at-product-impairment.html)</u>
- [เทคโนโลยีการให้ความช่วยเหลือ](http://www8.hp.com/us/en/hp-information/accessibility-aging/at-product-type.html) จัดเรียงตามประเภทผลิตภัณฑ์
- [ผู้จําหน่ายเทคโนโลยีการให้ความช่วยเหลือพร้อมคําอธิบายผลิตภัณฑ์](http://www8.hp.com/us/en/hp-information/accessibility-aging/at-product-descriptions.html)
- [สมาคมอุตสาหกรรมเทคโนโลยีการให้ความช่วยเหลือ](http://www.atia.org/) (ATIA)

### **มาตรฐานและตัวบทกฎหมาย**

#### **มาตรฐาน**

มาตรา 508 ของมาตรฐานกฎข้อบังคับการจัดซื้อของสหรัฐอเมริกา (FAR) ซึ่งมีการจัดทำขึ้นโดยคณะกรรมการการเข้าใช้งานแห่ง สหรัฐอเมริกา เพื่อดูแลการเข้าถึงเทคโนโลยีสารสนเทศและการสื่อสาร (ICT) สำหรับผู้คนที่มีความทุพพลภาพทางกายภาพ ประสาท สัมผัส หรือการรับรู้ มาตรฐานประกอบด้วยเกณฑ์ทางเทคนิคเฉพาะด้านสำหรับเทคโนโลยีประเภทต่างๆ รวมถึงข้อกำหนดด้าน สมรรถนะ ซึ่งจะมุ่งเน้นไปที่ความสามารถในการใช้งานของผลิตภัณฑ์ที่เข้าข่าย เกณฑ์เฉพาะที่ครอบคลุมแอปพลิเคชันซอฟต์แวร์ ่ และระบบปฏิบัติการ ข้อมูลและแอปพลิเคชันบนเว็บ คอมพิวเตอร์ ผลิตภัณฑ์ โทรคมนาคม วิดี โอและมัลติมีเดีย และผลิตภัณฑ์ สำหรับผู้ทุพพลภาพ

#### **ขอบ้ ังคับ 376 – EN 301 549**

มาตรฐาน EN 301 549 ถูกจัดทำขึ้นโดยสหภาพยุโรปโดยใช้ข้อบังคับ 376 เป็นพื้นฐานในส่วนของชุดเครื่องมืออนไลน์สำหรับการ ี จัดหาผลิตภัณฑ์ ICT โดยภาครัฐ มาตรฐานดังกล่าวจะระบุข้อกำหนดความสามารถในการเข้าใช้งานที่มีผลบังคับใช้กับผลิตภัณฑ์ ี และบริการ ICT ควบคู่ไปกับคำอธิบายขั้นตอนการทดสอบและระเบียบวิธีการประเมินสำหรับแต่ละข้อกำหนดความสามารถในการ เข้าใช้งาน

#### **แนวทางความสามารถในการเขาใช้ งานเน ้ ื ้อหาบนเว็บ (WCAG)**

แนวทางความสามารถในการเข้าใช้งานเนื้อหาบนเว็บ (WCAG) จากโครงการความสามารถในการเข้าใช้งานเว็บ (WAI) ของ W3C จะ ช่วยเหลือนักออกแบบเว็บและนักพัฒนาในการสร้างเว็บไซต์ที่สามารถตอบสนองความจำเป็นของผู้ทุพพลภาพหรือผู้มีข้อจำกัดด้าน อายุได้ดียิ่งขึ้น WCAG ช่วยพัฒนาความสามารถในการเข้าใช้งานเนื้อหาเว็บ (ข้อความ ภาพ เสียง และวิดีโอ) รวมถึงเว็บ ี แอพพลิเคชันได้อย่างครบถ้วน WCAG สามารถทำการทดสอบได้อย่างแม่นยำ ทำความเข้าใจและใช้งานได้ง่าย และยังช่วยมอบความ ยืดหยุ่นในด้านนวัตกรรมให้กับนักพัฒนาเว็บอีกด้วย นอกจากนี้ WCAG 2.0 ยังผ่านการอนุมัติตามมาตรฐาน <u>ISO/IEC</u> [40500:2012](http://www.iso.org/iso/iso_catalogue/catalogue_tc/catalogue_detail.htm?csnumber=58625/)

<span id="page-30-0"></span>WCAG จะเจาะจงไปที่การรับมือกับอุปสรรคการเข้าใช้งานเว็บของผู้ที่ทุพพลภาพทางการมองเห็น การได้ยิน ทางกายภาพ ทางการรับ รู้ และระบบประสาท รวมถึงผู้ใช้เว็บสูงอายุที่มีความจำเป็นต้องได้รับความช่วยเหลือ WCAG 2.0 จะกำหนดคุณลักษณะของเนื้อหา ที่สามารถเข้าใช้งานได้:

- **รับรู้ ได้** (เช่น การจัดทำข้อความบรรยายภาพ คำบรรยายเสียง ความสามารถในการปรับเปลี่ยนการนำเสนอ และคอนทราสต์ ี สี่)
- **ควบคุมได้** (การจัดการกับการใช้งานแป้นพิมพ์ คอนทราสต์สี กำหนดเวลาการอินพุท การหลีกเลี่ยงอาการชัก และความ สามารถในการนำทาง)
- **ี <b>เข้าใจได้** (การจัดการความสามารถในการอ่าน ความสามารถในการคาดเดา และการช่วยเหลือด้านอินพุท)
- **เอาจรงเอาจ ิ ัง** (เชน่ การจัดการความสามารถในการทางานร ํ วมก ่ ับเทคโนโลยการให ี ความช ้ วยเหล ่ อื)

### **ตัวบทกฎหมายและกฎขอบ้ ังคับ**

ความสามารถในการเข้าถึงด้าน IT และสารสนเทศ กลายเป็นส่วนที่มีความสำคัญทางกฎหมายมากยิ่งขึ้น ลิงก์ ในรายการด้านล่างจะ ให้ข้อมูลเกี่ยวกับตัวบทกฎหมาย กฎข้อบังคับ และมาตรฐานที่สำคัญ

- [สหรัฐอเมริกา](http://www8.hp.com/us/en/hp-information/accessibility-aging/legislation-regulation.html#united-states)
- **[แคนาดา](http://www8.hp.com/us/en/hp-information/accessibility-aging/legislation-regulation.html#canada)**
- <u>[ยุโรป](http://www8.hp.com/us/en/hp-information/accessibility-aging/legislation-regulation.html#europe)</u>
- ิ สหราชอาณาจักร
- [ออสเตรเลีย](http://www8.hp.com/us/en/hp-information/accessibility-aging/legislation-regulation.html#australia)
- [ท ั่วโลก](http://www8.hp.com/us/en/hp-information/accessibility-aging/legislation-regulation.html#worldwide)

# **แหลงข่ อม ้ ู ลและลิงกด ์ ้านความสามารถในการเขาใช้ งานท ้ ี เป็นประโยชน์**

องค์กรต่อไปนี้ อาจเป็นแหล่งข้อมูลที่ดีเกี่ยวกับความทุพพลภาพและข้อจำกัดด้านอายุ

หมายเหต**ุ**: แต่ไม่ใช่รายการที่ครอบคลุมทุกอย่าง รายชื่อองค์กรเหล่านี้มีไว้เพื่อวัตถุประสงค์ในการให้ข้อมูลเท่านั้น HP จะไม่รับ ผิดชอบใดๆ ในส่วนของข้อมูลหรือผู้ติดต่อที่คุณอาจค้นพบบนอินเทอร์เน็ต การแสดงรายชื่อในหน้านี้ ไม่ ได้หมายความว่า HP ให้การรับรองใดๆ

### **องคกร์**

- สมาคมผู้ทุพพลภาพชาวอเมริกา (AAPD)
- สมาคมโปรแกรมกฎหมายเทคโนโลยีการให้ความช่วยเหลือ (ATAP)
- ี สมาคมผู้สูญเสียการได้ยินแห่งอเมริกา (HLAA)
- ความช่วยเหลือทางเทคนิคและศูนย์การฝึกอบรมด้านเทคโนโลยีสารสนเทศ (ITTATC)
- ี สมาคมไลท์เฮาส์ระหว่างประเทศ
- ี สมาคมคนหหนวกแห่งชาติ
- ี สหพันธ์คนตาบอดแห่งชาติ
- $\bullet$  ชุมชนวิศวกรรมการฟื้นฟูสมรรถภาพและเทคโนโลยีการให้ความช่วยเหลือแห่งอเมริกาเหนือ (RESNA)
- <span id="page-31-0"></span>การโทรคมนาคมสำหรับคนหูหนวกและผู้ประสบปัญหาทางการได้ยิน Inc. (TDI)
- โครงการความสามารถในการเข้าใช้งานเว็บ W3C (WAI)

### **สถาบันการศึกษา**

- มหาวิทยาลัยแห่งรัฐแคลิฟอร์เนีย, Northridge, ศูนย์ผู้ทุพพลภาพ (CSUN)
- มหาวิทยาลัยวิสคอนซิน Madison, ศูนย์การติดตาม
- ิ มหาวิทยาลัยมินเนโซตา โปรแกรมการอำนวยความสะดวกด้านคอมพิวเตอร์

### **แหลงข่ อม้ ูลอื ่นๆ เกี ่ยวกับความทุพพลภาพ**

- $\bullet$  โปรแกรมความช่วยเหลือทางเทคนิคของ ADA (กฎหมายผู้ทุพพลภาพชาวอเมริกา)
- ILO Global Business and Disability network
- **EnableMart**
- พ่อรัมความทุพพลภาพแห่งสหภาพยุโรป
- เครือข่ายการอำนวยความสะดวกในการทำงาน
- **Microsoft Enable**

### **ลิงกของ ์ HP**

[เว็บฟอร์มติดต่อของเรา](https://h41268.www4.hp.com/live/index.aspx?qid=11387)

<u>คำแนะนำด้านความสะดวกสบายและความปลอดภัย</u>ของ HP

[ตัวแทนขายภาคร ัฐของ](https://government.hp.com/) HP

#### **การติดต่อฝ่ายสนับสน น ุ**

 $\mathbb{B}$  ทมายเหตุ: บริการให้ความช่วยเหลือจะใช้ภาษาอังกฤษเท่านั้น

- $\bullet$  ลูกค้าที่หูหนวกหรือประสบปัญหาด้านการได้ยินและมีข้อสงสัยเกี่ยวกับการสนับสนุนทางเทคนิค หรือความสามารถในการเข้า ถึงผลิตภัณฑ์ HP:
	- ให้ใช้ TRS/VRS/WebCapTel เพื่อโทร่ไปที่ (877) 656-7058ในวันจันทร์ถึงศุกร์ เวลา 06.00 น. ถึง 21.00 น. ตาม เวลาเมานเทน์
- ลูกค้าที่เป็นผู้ทุพพลภาพในด้านอื่นๆ หรือมีข้อจำกัดด้านอายุและมีข้อสงสัยเกี่ยวกับการสนับสนุนทางเทคนิค หรือความ ่ สามารถในการเข้าใช้งานผลิตภัณฑ์ HP ให้เลือกหนึ่งในตัวเลือกต่อไปนี้:
	- โทร (888) 259-5707 ในวันจันทร์ถึงศุกร์ เวลา 06.00 น. ถึง 21.00 น. ตามเวลาเมาน์เทน
	- กรอกขอม้ ลในู [แบบฟอร์มการติดต่อสําหรับผู้ทุพพลภาพหรือผู้มีข้อจํากัดด้านอายุ](https://h41268.www4.hp.com/live/index.aspx?qid=11387)

# <span id="page-32-0"></span>**ด ั ชน ี**

#### **A**

AT (เทคโนโลยีการให้ความช่วยเหลือ) ึการค้นหา [23](#page-28-0) วัตถุประสงค์ [22](#page-27-0)

#### **C**

Chromebook Recovery Utility (ยทู ลิติ ี การกู้คืน Chromebook), การติดตั้ง [16](#page-21-0)

#### ก

กลอง้ , การระบุ [4](#page-9-0) การกู้คืนระบบ Chromebook Recovery Utility (ยทิลิตีการกู้คืน Chromebook) [16](#page-21-0) ระบบปฏิบัติการ Chrome [16](#page-21-0) สื่อกู้คืนระบบ [16](#page-21-0) การคายประจุไฟฟ้าสถิต [21](#page-26-0) การพมพิ ์ [14](#page-19-0) การรีเซ็ต [15](#page-20-0) การสนับสนนุ [18](#page-23-0) ึ การสำรองข้อมล [15](#page-20-0) ึ การเดินทางโดยนำคอมพิวเตอร์ไปด้วย [9](#page-14-0) ึ กำลังไฟฟ้าเข้า [19](#page-24-0) ึ กู้คืนระบบ, การดำเนินการ [15](#page-20-0)

#### ข

ข้อมูลระเบียบข้อบังคับ ป้ายระบุการรับรองอุปกรณ์ไร้สาย [9](#page-14-0) ้ป้ายระบุข้อกำหนด [9](#page-14-0)

#### ค

้ ความสามารถในการเข้าใช้งานจำเป็นต้องได้ รับการประเมิน [23](#page-28-0) ิ คุณสมบัติสำหรับผู้ทุพพลภาพ [22](#page-27-0)

#### จ

แจ็ค ี สัญญาณเสียงออก (หูฟัง) [2](#page-7-0) ี สัญญาณเสียงเข้า (ไมโครโฟน) [2](#page-7-0) ี แจ็คสัญญาณเสียงออก (หูฟัง), การระบุ [2](#page-7-0) ี แจ็คสัญญาณเสียงเข้า (ไมโครโฟน), การ ระบุ [2](#page-7-0) แจ็คหูฟัง (สัญญาณเสียงออก) [2](#page-7-0) ี่ แจ็คไมโครโฟน (สัญญาณเสียงเข้า), การ ระบุ [2](#page-7-0)

#### ฉ

ฉลาก Bluetooth [9](#page-14-0) WLAN [9](#page-14-0) ข้อกำหนด [9](#page-14-0) ซีเรียลนัมเบอร์ [8](#page-13-0) บรการ ิ [8](#page-13-0) ใบรับรองอุปกรณ์ไร้สาย [9](#page-14-0) ฉลาก Bluetooth [9](#page-14-0) ฉลาก WLAN [9](#page-14-0) ฉลากบริการ การค้นหา ่ [8](#page-13-0)

#### ช

ชื่อและหมายเลขผลิตภัณฑ์, คอมพิวเตอร์ [8](#page-13-0) ช่องระบายอากาศ, การระบุ [8](#page-13-0) ช่องเสียบ. ตัวอ่านการ์ดหน่วยความจำ microSD [3](#page-8-0) ี ช่องเสียบสายล็อก, การระบฺ [1](#page-6-0)

ซ ซีเรียลนัมเบอร์, คอมพิวเตอร์  $8$ 

#### ต

ตัวอ่านการ์์ดหน่วยความจำ microSD (อุปกรณ์เสริม), การระบุ [3](#page-8-0)

#### ท

เทคโนโลยีการให้ความช่วยเหลือ (AT) ึการค้นหา [23](#page-28-0) วัตถประสงค์ [22](#page-27-0)

#### น

นโยบายการให้ความช่วยเหลือของ HP [22](#page-27-0)

#### บ

แบตเตอรี่ ึกำลังชาร์จ [13](#page-18-0) ปิดผนึกจากโรงงาน [13](#page-18-0) ไฟแสดงสถานะ [1](#page-6-0), [2](#page-7-0)

#### ป

แป้นดำเนินการไปข้างหน้า [7](#page-12-0)

#### ฝ

้ฝ่ายสนับสนุนลูกค้า, ความสามารถในการเข้า ใช้งาน [26](#page-31-0)

#### พ

พอร์ต พอร์ต USB SuperSpeed พร้อม HP Sleep and Charge (ชาร์จระหว่างปิด เครื่อง) [1](#page-6-0) หัวต่อและพอร์ตสายไฟ USB Type-C [1](#page-6-0), [2](#page-7-0) พอร์ต USB SuperSpeed พร้อม HP Sleep and Charge (ชาร์จระหว่างปิดเครื่อง) [1](#page-6-0) พอร์ตและหัวต่อสายไฟ USB Type-C, การ ระบุ [1](#page-6-0), [2](#page-7-0) พื้นที่ของทัชแพด, การระบุ [5](#page-10-0)

#### ฟ

ไฟแบ็คไลท์ของแป้นพิมพ์, รู้จัก [7](#page-12-0) ไฟแสดงสถานะ กล้อง [4](#page-9-0) อะแดปเตอร์ AC และแบตเตอรี่ [1,](#page-6-0) [2](#page-7-0) ไฟแสดงสถานะ, เปิด/ปิด [3](#page-8-0) ไฟแสดงสถานะกล้อง, การระบุ [4](#page-9-0) ไฟแสดงสถานะอะแดปเตอร์ AC [1](#page-6-0), [2](#page-7-0) ไฟแสดงสถานะเปิด/ปิด, การระบุ [3](#page-8-0)

#### ม

มาตรฐานและตัวบทกฎหมาย, ความสามารถ ่ ในการเข้าใช้งาน [24](#page-29-0) มาตรา 508 มาตรฐานความสามารถในการ เข้าถึง [24](#page-29-0) ไมโครโฟนภายใน, การระบุ [4](#page-9-0)

#### ร

รูปแบบการปัดหน้าจอสัมผัส [12](#page-17-0) ูรูปแบบการย่อ/ขยายโดยการบีบสองนิ้วบน ึ่ หน้าจอสัมผัส [12](#page-17-0) รูปแบบการสัมผัสบนทัชแพด, การเลื่อน [11](#page-16-0) รูปแบบการสัมผัสบนทัชแพดด้วยการ เลื ่อน [11](#page-16-0)

้ รูปแบบการสัมผัสบนทัชแพดและหน้าจอ สัมผัส, การแตะ [10](#page-15-0) ้ รปแบบการสัมผัสบนหน้าจอสัมผัส การปัดโดยใช้นิ้วเดียว [12](#page-17-0) ึการย่อ/ขยาย โดยใช้สองนิ้ว [12](#page-17-0) การเลื่อนโดยใช้นิ้วเดียว [11](#page-16-0) ้ รูปแบบการสัมผัสบนหน้าจอสัมผัสด้วยการ เลื ่อน [11](#page-16-0) รปแบบการแตะ ู [10](#page-15-0)

#### ล

ี ลำโพง, การระบ<sup>ุ</sup> [5](#page-10-0) ้ล็อกหน้าจอ, การระบุ [7](#page-12-0)

#### ส

้ สภาพแวดล้อมการทำงาน [20](#page-25-0) สมาคมมืออาชีพด้านความสามารถในการเข้า ่ใช้งานระหว่างประเทศ [23](#page-28-0) สื่อกู้คืนระบบ การสราง้ [16](#page-21-0) ลบ [17](#page-22-0) ส่วนประกอบ จอแสดงผล [4](#page-9-0) ้ด้านขวา [1](#page-6-0) ้ด้านซ้ำย [2](#page-7-0) ้ด้านล่าง [8](#page-13-0) ลาโพง ํ [5](#page-10-0) เสาอากาศ WLAN, การระบุ [4](#page-9-0)

#### ห

หัวต่อ, สายไฟ [1,](#page-6-0) [2](#page-7-0) หัวต่อสายไฟ, การระบุ [1](#page-6-0), [2](#page-7-0) แหล่งข้อมูล [18](#page-23-0) แหลงข่ อม้ ลู, ความสามารถในการเขาใช้ ้ งาน [25](#page-30-0)

#### อ

อุปกรณ์ WLAN [9](#page-14-0)